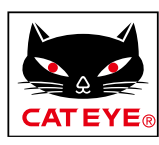

# <span id="page-0-0"></span>**CATEYE PADRONE DIGITAL**

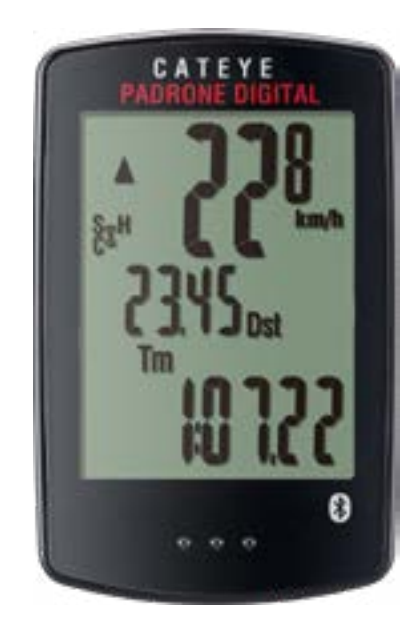

**CYCLOCOMPUTER** CC-PA400B

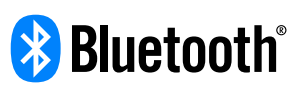

本使用说明书内容可能会在未经告知的情 况下径行变更。

https://www.cateye.com/instruction/?id=CC-PA400B

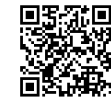

The Bluetooth® word mark and logos are registered trademarks owned by Bluetooth SIG, Inc. and any use of such marks by CATEYE Co., Ltd. is under license. Other trademarks and trade names are those of their respective owners.

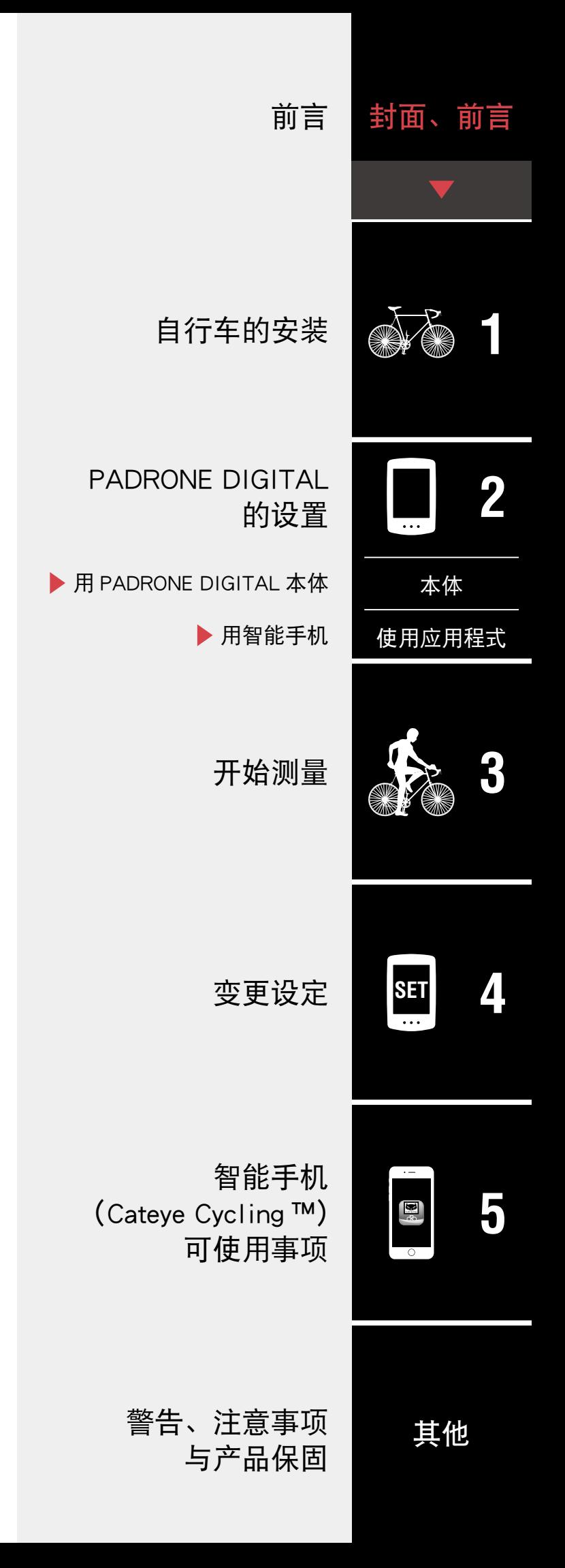

<span id="page-1-0"></span>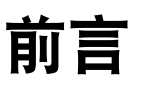

PADRONE DIGITAL 是利用 Bluetooth® 感应器的码表。除了有附属感应器之外, 还 可连接使用选购品或他牌制感应器。

## 自行车的安装

- [・ 支架安装方法\(3](#page-2-1) 页)
- 安装速度 / 踏频感应器 (ISC-12) (5 页)
- 穿戴心率感应器 (HR-12) 选购 (9 页)
- ※ 关于 CATEYE 生产的感应器的安装、配对等步骤,在「感应器[线上手册」](https://cateye.com/manual/sensor_portal/)(网站) 上有详细说明。

## PADRONE DIGITAL 的设置

首次使用时,请用 PADRONE DIGITAL 本体或智能手机 (Cateye Cycling ™)执 行初始设定。

请依持有设备的方法设置 PADRONE DIGITAL,并视其需要更改 PADRONE DIGITAL 测量画面显示和累计距离值。

- ※持有智能手机时, 可利用智能手机应用程式「Cateye Cycling ™」(免费) 轻松 设置 PADRONE DIGITAL。
- 未持有智能手机时 1. 用 [PADRONE DIGITAL](#page-10-1) 本体进行设置 (11 页) 2. [变更设定\(22 页\)](#page-21-1)
- 持有智能手机时 1. 用智能手机 (Cateye Cycling ™) 进行设置 (15 页) 2. [可用智能手机执行的事项\(31 页\)](#page-30-1)

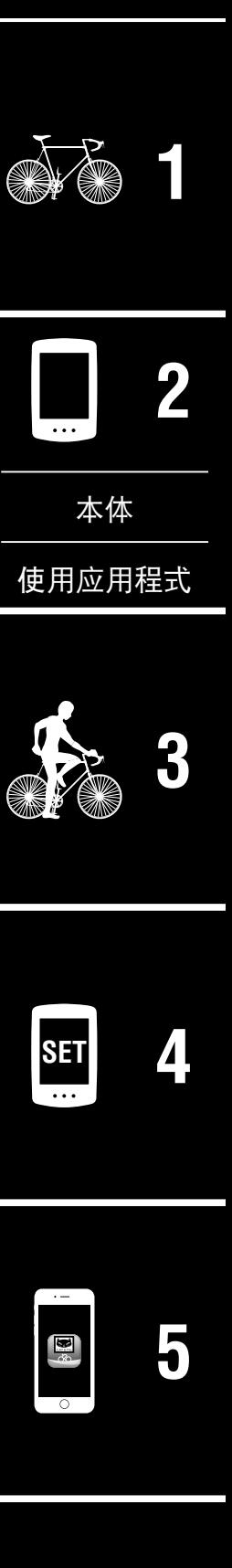

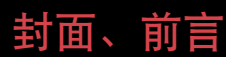

## <span id="page-2-1"></span><span id="page-2-0"></span>自行车的安装 [封面、前言](#page-0-0) 支架安装方法 6 **1** 支架套件 支架 支架胶垫 紧固零件1/8 可将支架安装于竖管或车把手。 **2 1** 支架安装方法。 ■ 安装于竖管时 [本体](#page-10-0) 支架套件 支架胶垫 竖管 [使用应用程式](#page-14-0) **[3](#page-18-0)** 支架 ■ 安装于车把手时 支架套件 支架胶垫 车把手  $\sqrt{2}$ **SET [4](#page-21-0)** ≫ 支架 套件安装完成后的收尾步骤 紧固 **[5](#page-30-0)**  $\mathbf{E}^{\circ}$ 注意

剪切部位请打圆角 , 以防 止受伤。

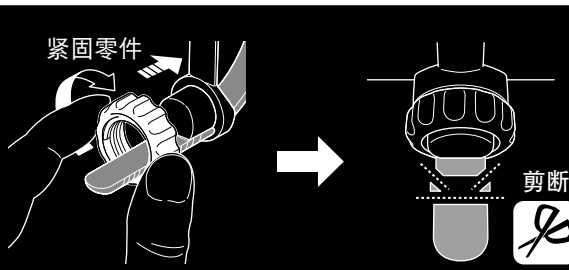

[其他](#page-40-0)

## 支架安装方法

## **2** PADRONE DIGITAL 的装卸方法。

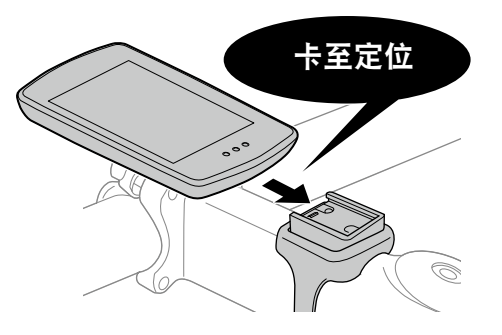

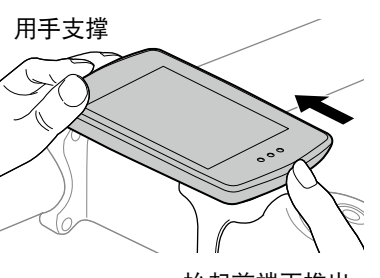

抬起前端再推出。

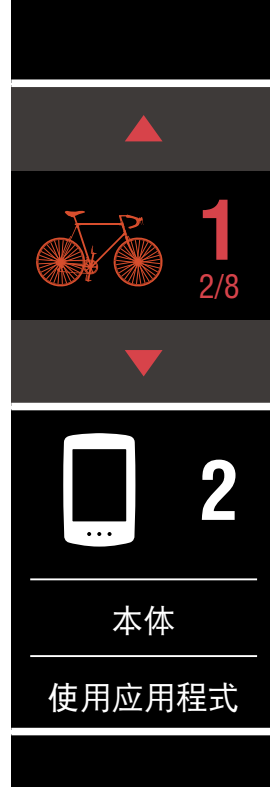

[封面、前言](#page-0-0)

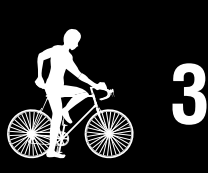

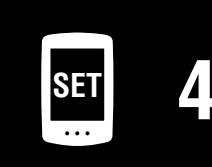

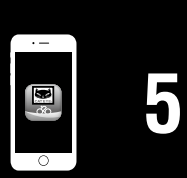

[其他](#page-40-0)

## <span id="page-4-0"></span>安装速度 / 踏频感应器 (ISC-12)

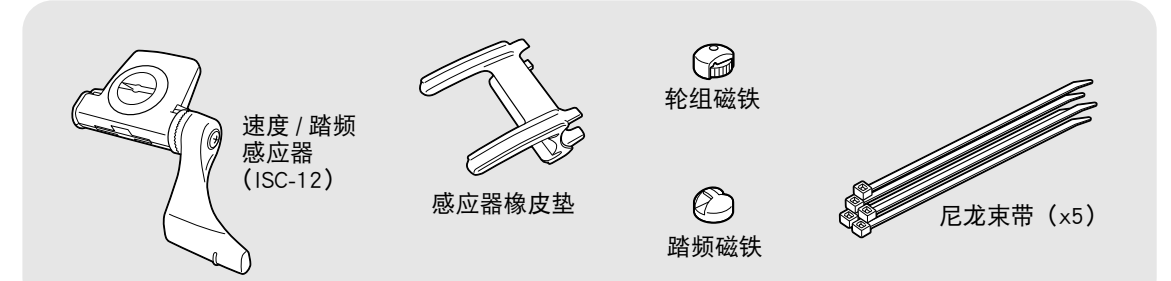

速度 / 踏频感应器可安装在后下叉上方或下方。

■ 安装于后下叉上方

■ 安装于后下叉下方

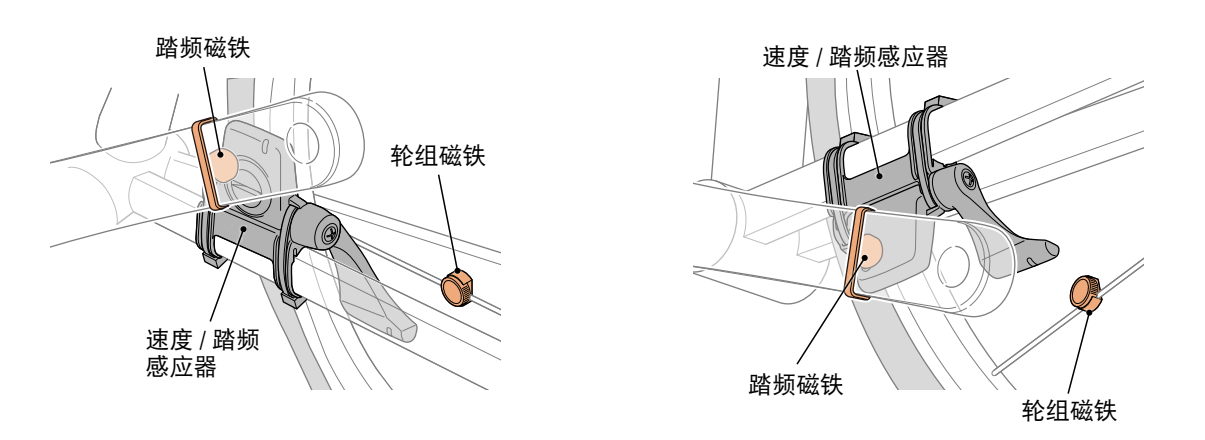

**A注意 后下叉的下方的安装与上侧的安装相比较而言,感应器与磁铁间的调整** 范围变窄。

※ 如果使用钢铁制曲柄的脚踏,可用踏频磁铁的磁力使其吸附在曲柄上。

※ 关于 CATEYE 生产的感应器的安装、配对等步骤, 在「感应器[线上手册」](https://cateye.com/manual/sensor_portal/)(网 站)上有详细说明。

※ 将以安装后下叉上端为例, 说明后续安装程序。

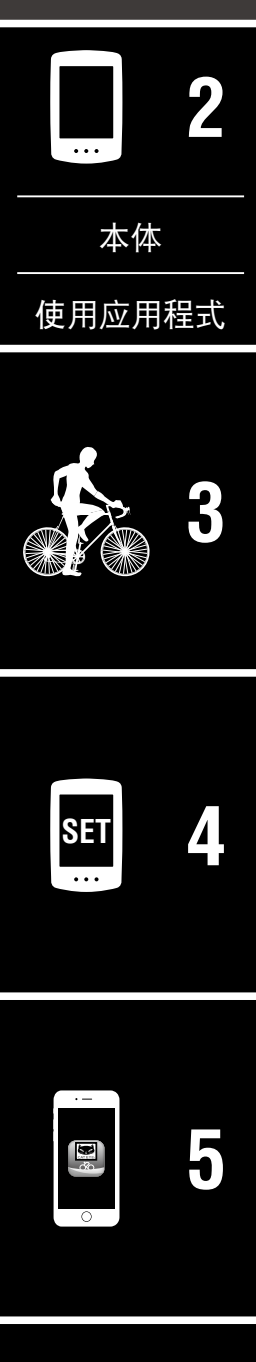

[封面、前言](#page-0-0)

**1** 3/8

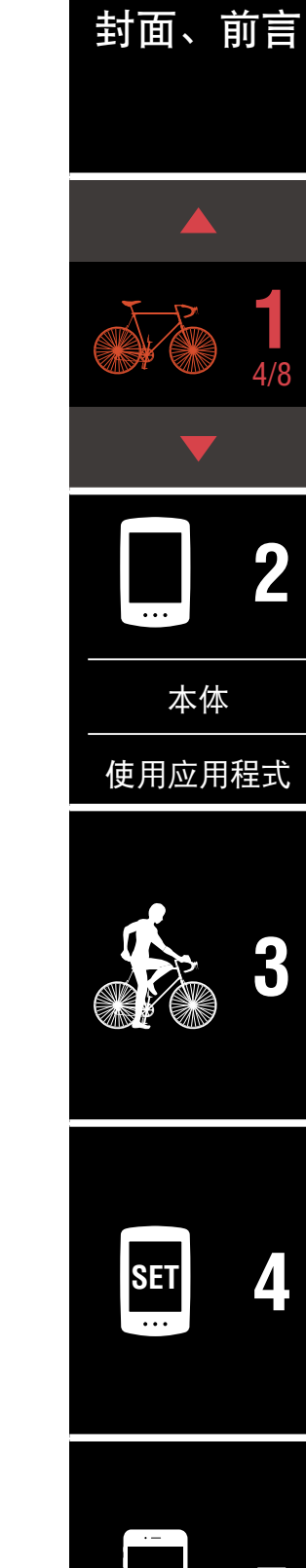

**[3](#page-18-0)**

**2**

**1** 4/8

**[5](#page-30-0)**

## 安装速度 / 踏频感应器 (ISC-12)

- **1** 将感应器暂固在左后下叉。
- (1) 使用十字螺丝起子松开感应器螺丝,并确认感应器臂是否可以转动。

 $\begin{array}{cccccccccccccc} \bullet & \bullet & \bullet & \bullet & \bullet & \bullet & \bullet & \bullet \end{array}$ 

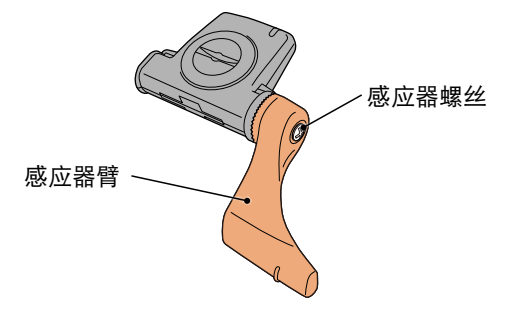

- (2) 将感应器橡皮垫安装在感应器上。
	- 感应器橡皮垫
- (3) 按照图示使用尼龙束带将感应器暂时安装于左后下叉。
	- ▲注意 请勿用尼龙束带绑死。 一旦尼龙束带绑死了,就无法再拔出。

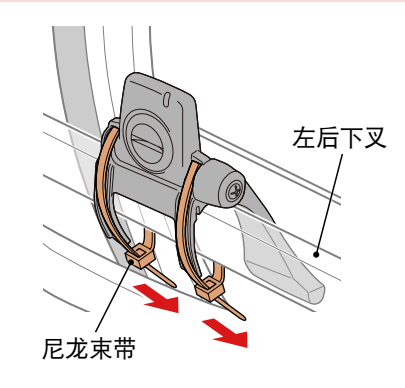

6

自行车的安装

## 安装速度 / 踏频感应器(ISC-12)

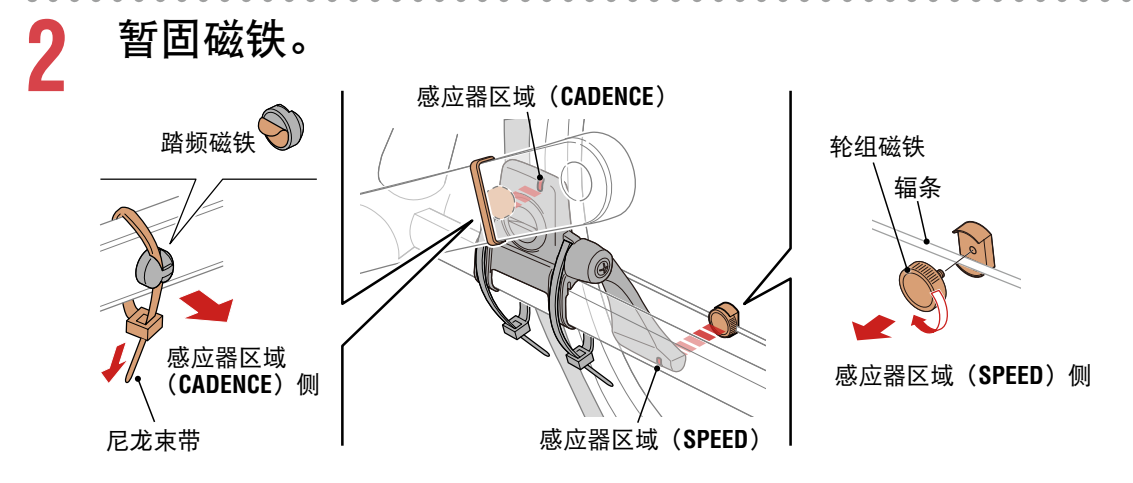

(1) 使用尼龙束带暂时将踏频磁铁安装于左曲柄臂内侧,面向踏频感应器 区域。

※ 如果使用钢铁制曲柄的脚踏,可用踏频磁铁的磁力使其吸附在曲柄 上。这种情况下,请移除磁铁上的贴纸。

(2) 转动感应器臂并暂时将轮组磁铁安装在辐条上,面向速度感应器区域。 ※ 感应器无法确保两个磁铁(速度/踏频)间的位置关系时,则朝前后移 动感应器和磁铁位置,让磁铁朝向各感应器区域的方式进行调整。

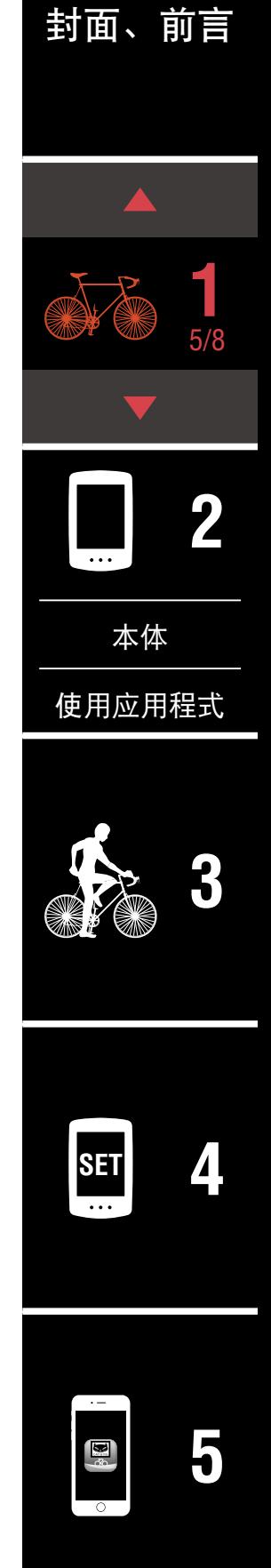

**[5](#page-30-0)**

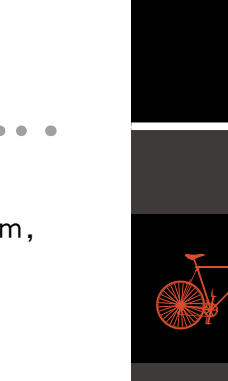

自行车的安装

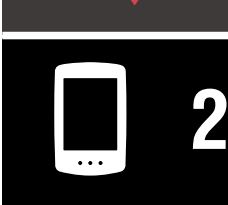

[封面、前言](#page-0-0)

**1** 6/8

[本体](#page-10-0)

[使用应用程式](#page-14-0)

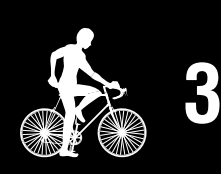

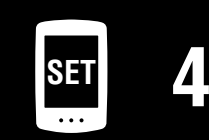

## 安装速度 / 踏频感应器(ISC-12)

- **3** 调整感应器区域与磁铁间的空隙。
	- (1) 让感应器倾斜,使踏频磁铁与踏频感应器区域之间的空隙约为 3 mm, 再用尼龙束带束紧感应器。

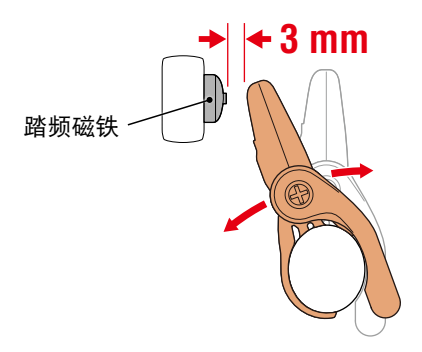

(2) 转动感应器臂,让轮组磁铁与速度感应器区域之间的空隙约为 3 mm, 再转紧感应器螺丝。 **3 mm**

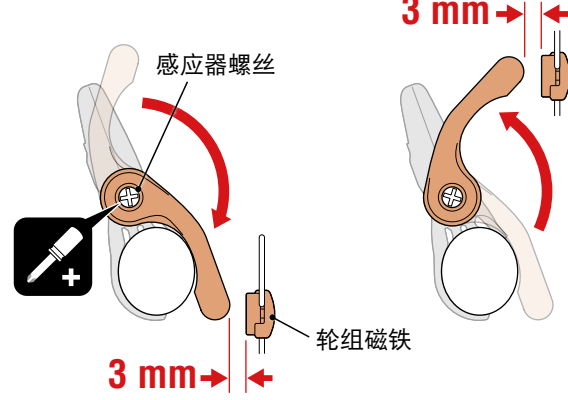

**4** 固定所有零件。

确实紧固感应器的尼龙束线带、感应器螺钉、轮组感应磁铁、踏频磁铁切 勿滑动,并确认无松动。 剪掉多余的尼龙束带。

## <span id="page-8-0"></span>穿戴心率感应器 (HR-12)选购

心率测量需要将心率感应器穿戴后进行。

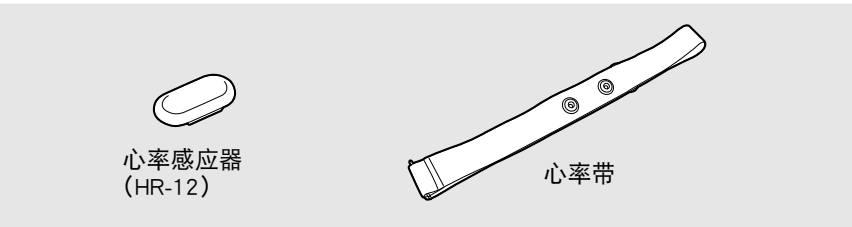

#### 在穿戴心率 感应器之前

**不警告 如果您使用心脏节律器, 则请勿使用此装置。** 

- 为避免测量误差, 建议用水润湿电极垫或将导电膏涂抹在电极垫上。
- 如果您为敏感性皮肤, 请用水润湿电极垫再套在薄衬衣外。
- 在某些情况, 胸毛会干扰测量。

※ 关于 CATEYE 生产的感应器的安装、配对等步骤,在「感应[器线上手册](https://cateye.com/manual/sensor_portal/)」(网 站)上有详细说明。

**1** 将感应器安装在心率带上。 向下压直到您听见喀擦声。

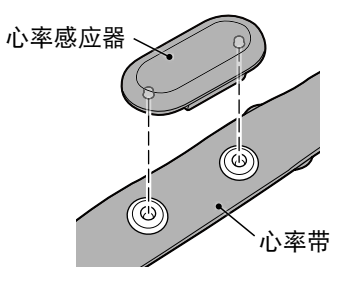

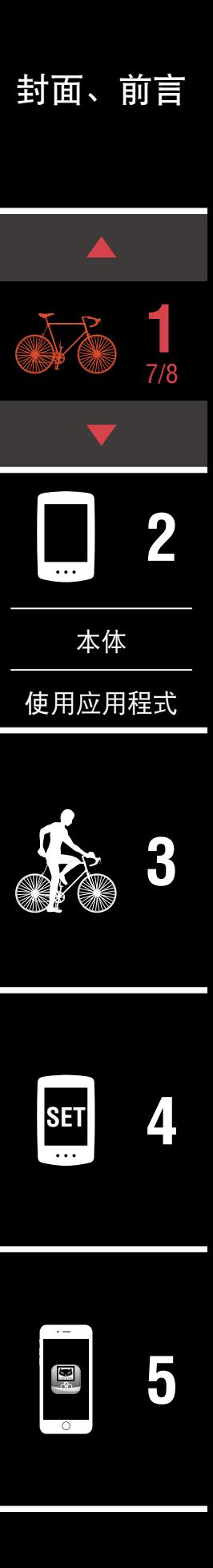

#### 穿戴心率感应器(HR-12)选购

## [封面、前言](#page-0-0)

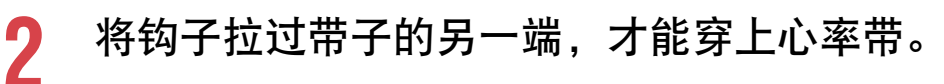

将心率带绕过身体并调整成适合您胸部(下胸围)的长度。带子过紧可能 会在测量时引起不适。

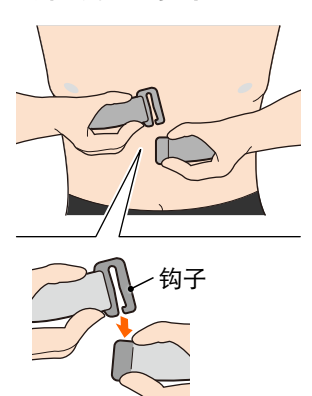

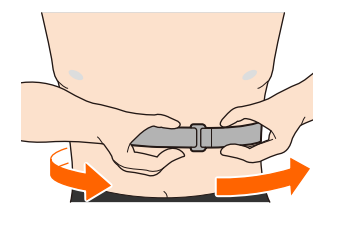

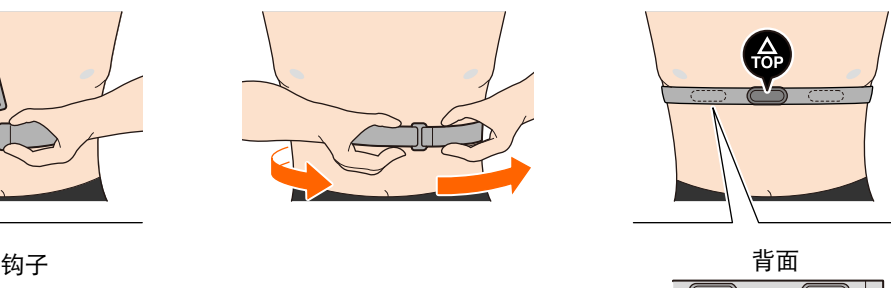

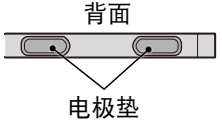

※ 穿戴心率感应器时让 **TOP** 朝上。

※ 请确定身体紧密接触电极垫。

※ 如果您的皮肤干燥或将感应器套在衬衣外,可能会导致测量错误。在这 样的情况下,请用水润湿电极垫。

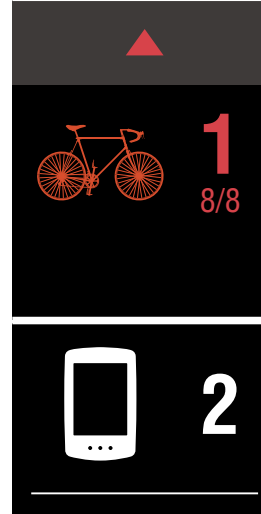

[本体](#page-10-0)

[使用应用程式](#page-14-0)

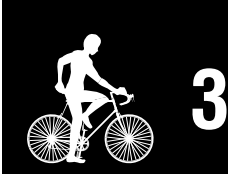

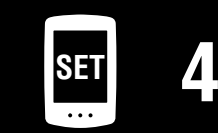

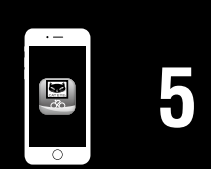

[其他](#page-40-0)

<span id="page-10-1"></span><span id="page-10-0"></span>用 PADRONE DIGITAL 本体进行设置

使用智能手机时,请参阅[「用智能手机\(Cateye Cycling ™\)进行设置」\(15](#page-14-1) 页) 进行设定。

※ 设置前, 请确认 PADRONE DIGITAL 的按钮位置。

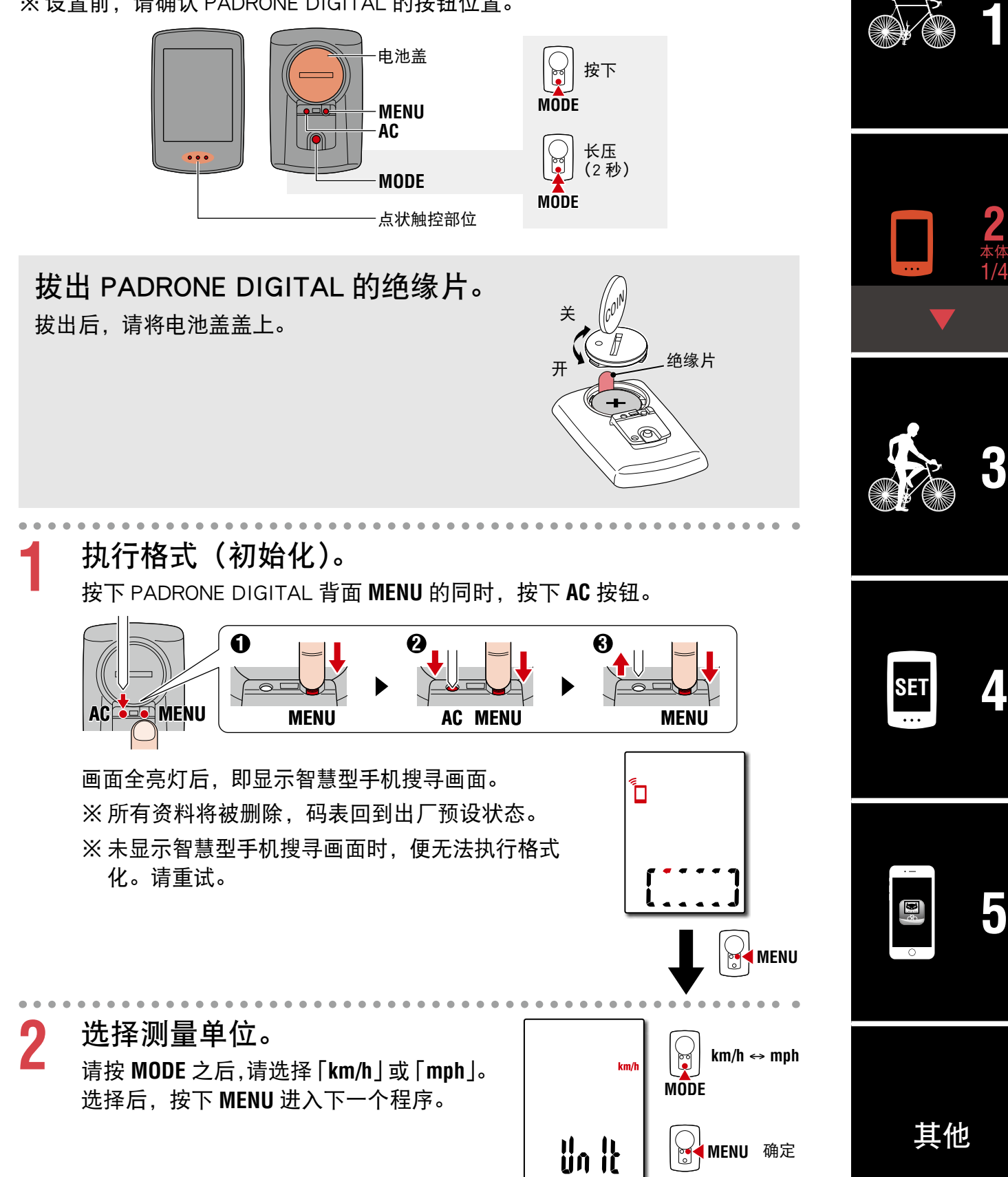

## 用 PADRONE DIGITAL 本体进行设置

**3** 执行感应器配对。

#### 注意

- 使用 PADRONE DIGITAL 时, 必须和支援 Bluetooth® 规格的感应器进行 配对。
- 请避免在比赛会场等有多人使用者的场所进行配对。以防与其他设备进 行配对。

配对待机画面上的切换 **Pr** 呈闪烁。 请以次表方法发出感应器信号。

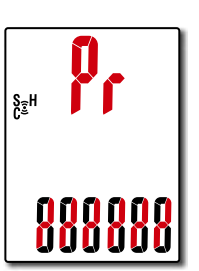

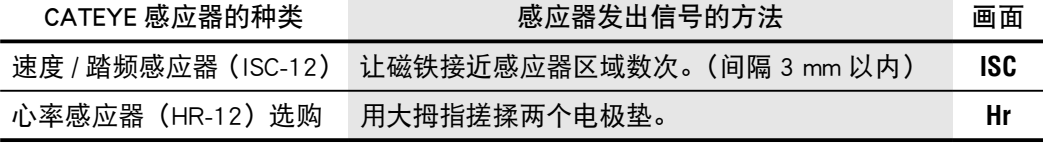

※ 速度 / 踏频感应器、心率感应器也可在按下 **RESET** 钮后发出感应器信号。

完成配对后,画面上层即显示感应器名称。

※ 已用 PADRONE DIGITAL 进行配对的感应器上,会在感应器名称之后显 示 **C**。

■ 为数台感应器进行配对时, 长按 MODE, 以返回配对待 机画面。

请重复程序 3,为所有使用的感应器进行配对。 完成感应器配对后,按下 **MENU** 进入下一个程序。

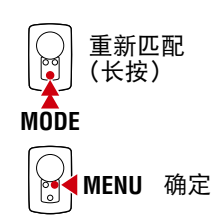

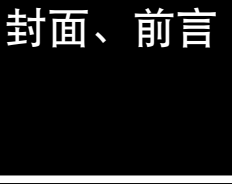

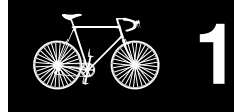

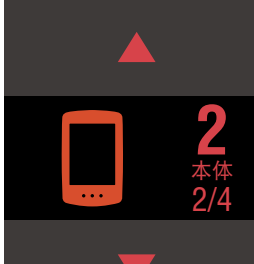

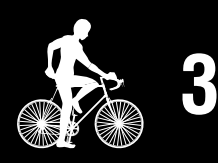

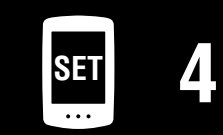

**[5](#page-30-0)**

## [封面、前言](#page-0-0)

## 用 PADRONE DIGITAL 本体进行设置

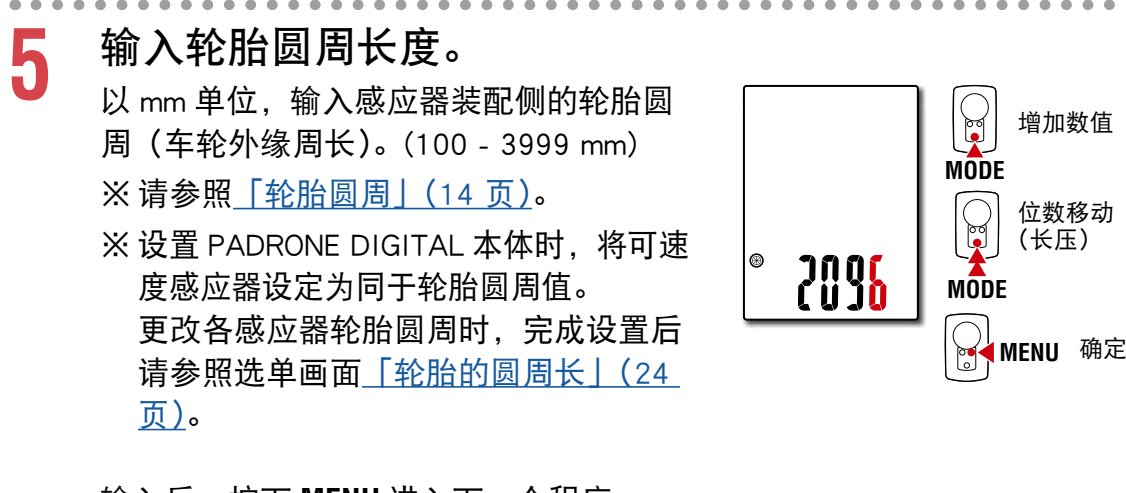

输入后,按下 **MENU** 进入下一个程序。

## **6** 设定时间。

每次长压 **MODE** 键,依序将显示切换为「时 间显示」→「时」→「分」的设定画面。 ※ 选择 **12h** 时,按下 **MODE**,选择 **A**(上午)・ **P**(下午)。

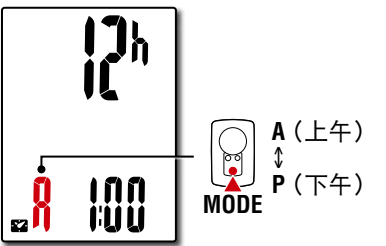

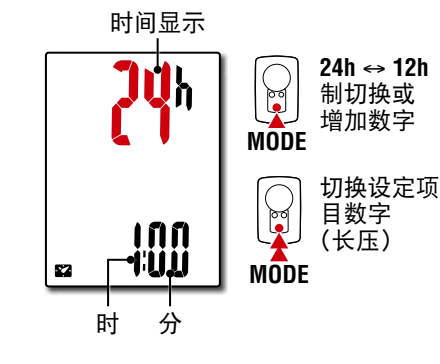

## **7** 按下 **MENU** 键结束设定。 设定完成后,萤幕切回显示测量画面。

关于测量方式,请参阅[「开始测量」\(19 页\)。](#page-18-1)

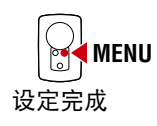

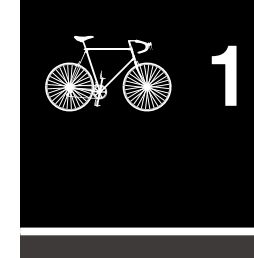

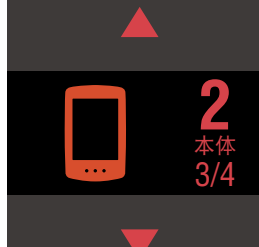

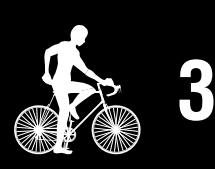

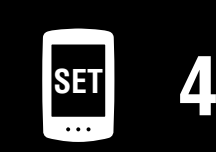

**[5](#page-30-0)**

**[1](#page-2-0)**

## 用 PADRONE DIGITAL 本体进行设置

#### <span id="page-13-0"></span>轮胎圆周

轮胎圆周数据的得出方式通常有以下两种 :

- 测量轮胎圆周 (L) 调整胎压到适当值,在加上体重的状态下,转动轮胎一周 , 然后测量其距离。
- 请参阅轮胎圆周参考表

 $47 - 203$  12x1.75  $54 - 203$  | 12x1.95 40-254  $|$  14x1.50  $47-254$  | 14x1.75 40-305 16x1.50 47-305 16x1.75  $54-305$  16x2.00  $28-349$  | 16x1-1/8  $37-349$  16x1-3/8

 $40 - 355$  | 18x1.50  $47-355$  | 18x1.75  $32 - 406$  20x1.25  $35-406$  20x1.35  $40-406$  | 20x1.50  $47-406$  20x1.75  $50-406$  20x1.95  $28-451$  20x1-1/8  $37-451$  20x1-3/8  $37-501$  22x1-3/8  $40-501$  22x1-1/2 47-507 24x1.75  $50-507$  24x2.00  $54-507$  24x2.125  $25-520$  24x1(520)

 $28-540$  24x1-1/8  $32 - 540$  24x1-1/4  $25-559$  26x1(559)  $32 - 559$  26x1.25  $37-559$  26x1.40  $40-559$  26x1.50

47-559 26x1.75 2023 50-559 26x1.95 2050 54-559 26x2.10 2068 57-559 26x2.125 2070 58-559 26x2.35 2083

※ 一般而言,轮胎尺寸或 ETRTO 通常标示於轮胎侧面。

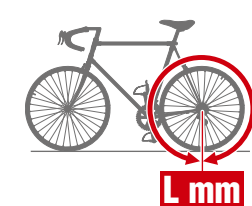

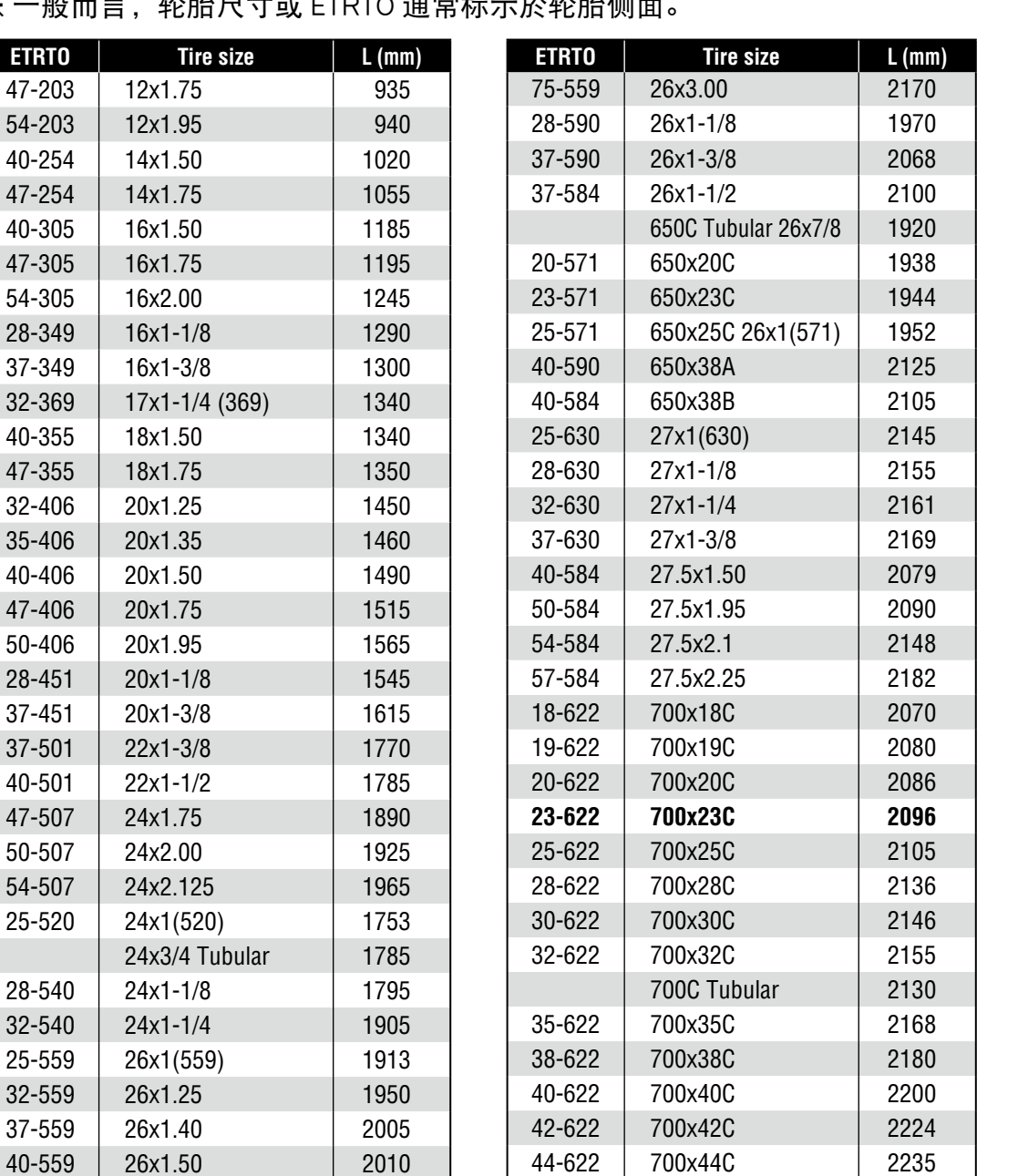

45-622 700x45C 2242 47-622 700x47C 2268  $54-622$  | 29x2.1 | 2288 56-622 29x2.2 2298 60-622 29x2.3 2326

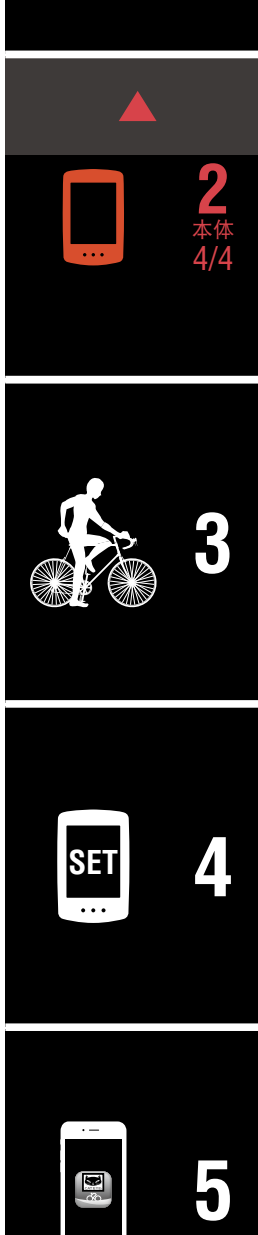

[其他](#page-40-0)

## <span id="page-14-1"></span><span id="page-14-0"></span>用智能手机(Cateye Cycling ™)进行设置

- 如已在 PADRONE DIGITAL 码表本体上设定,则不需在智能手机上设定。
- 在 PADRONE DIGITAL 码表本体上设定后, 也能与智能手机连接。详情请参 阅[「如何将单机使用中的 PADRONE](#page-42-0) DIGITAL 与智能手机连接」(43 页)。

在设置上,使用智能手机应用程式「Cateye Cycling ™」(免费)。

- ※ 关于建议 [Cateye Cycling ™](http://www.cateye.com/data/resources/cc_phone_mail.pdf) 动作的智能手机最新讯息, 请参照「Cateye Cycling ™ [推荐机型」](http://www.cateye.com/data/resources/cc_phone_mail.pdf)(网站)。
- ※ 设置前,请确认 PADRONE DIGITAL 的按钮位置。

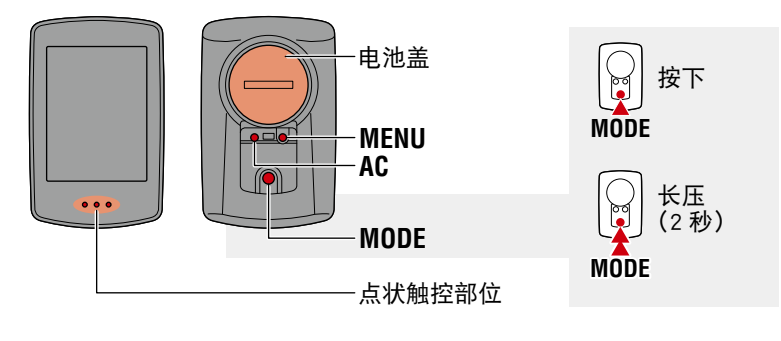

在 PADRONE DIGITAL 上的操作

拔出 PADRONE DIGITAL 的绝缘片。

拔出后,请将电池盖盖上。

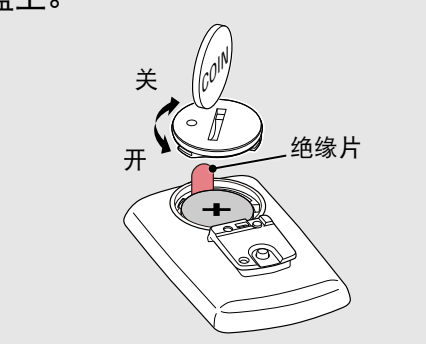

在智能手机上的操作

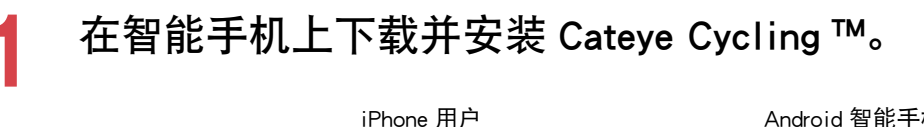

Download on the App Store Android 智能手机用户

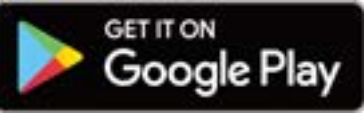

[封面、前言](#page-0-0)

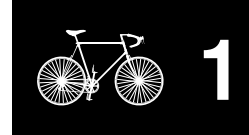

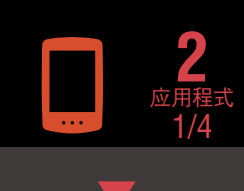

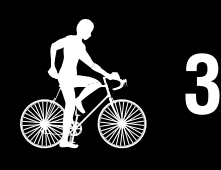

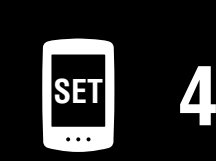

**[5](#page-30-0)**

## 用智能手机(Cateye Cycling ™)进行设置

## 2 打开 Cateye Cycling ™。

根据画面提示,同意使用 GPS、Bluetooth® 设备。  $\times$  将智能手机的 Bluetooth® 设定为 ON 后, 便开始搜索设备, 需要根据 Cateye Cycling ™来设定 Bluetooth 开启状态, 而不是从手机设置处设定。 再回到 Cateye Cycling ™界面,请按照以下步骤进行操作。

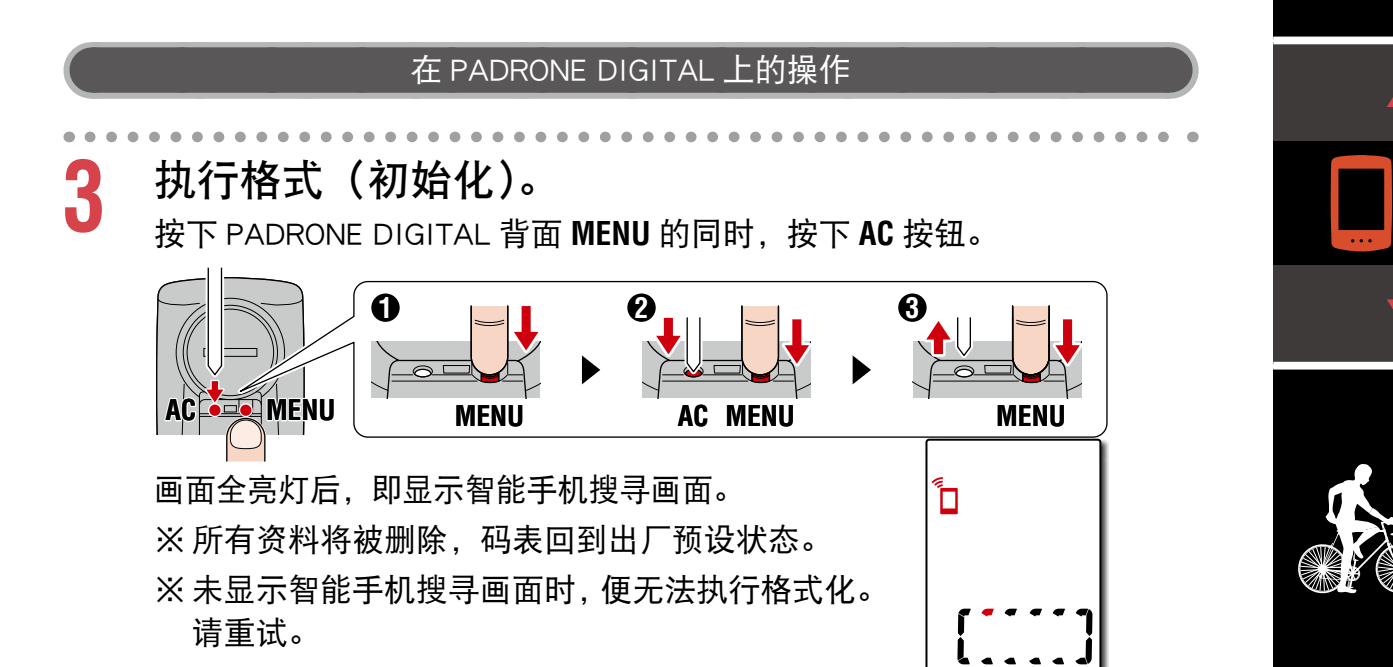

#### 在智能手机上的操作

**4** 从画面左上方的 (菜单),将[连接]设定为 **ON** 之后, 点击[装置]。

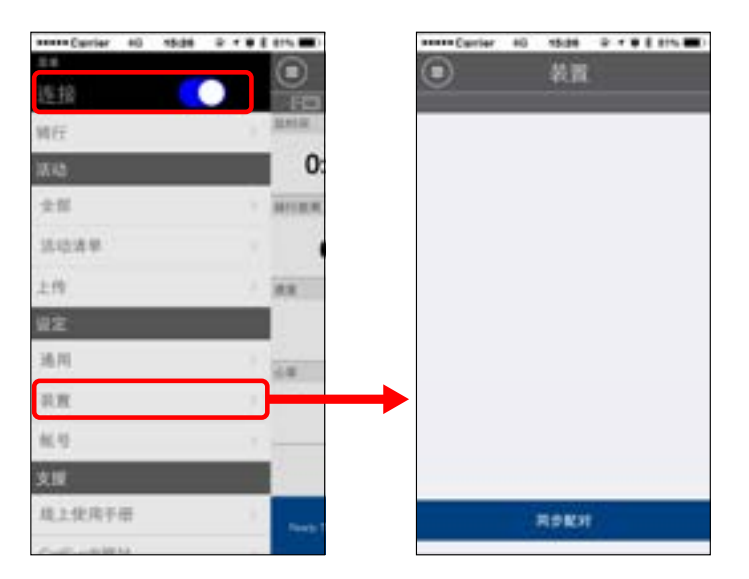

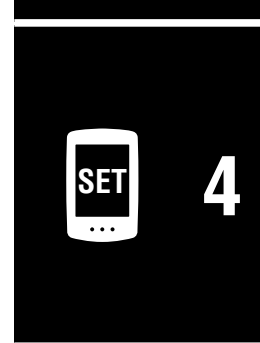

**[3](#page-18-0)**

**[1](#page-2-0)**

**2** 应用程式 2/4

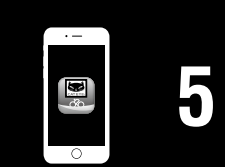

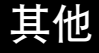

### [封面、前言](#page-0-0)

## 用智能手机(Cateye Cycling ™)进行设置

## **5** 点击[同步配对],开始进行 PADRONE DIGITAL 和 Cateye Cycling ™ 的配对。

Cateye Cycling ™ 检测到 PADRONE DIGITAL 后, 智能手机便显示讯息。

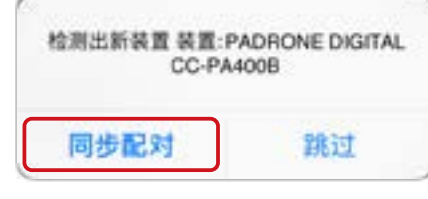

请点击[同步配对]以完成配对。

※ 与智能手机相连接时,PADRONE DIGITAL 的时间会与智能手机同步。 如此一来就不需用 PADRONE DIGITAL 设定本的时间。

**6** 再次点击[同步配对],开始为感应器和 Cateye Cycling ™ 进行配对。

#### 注意

- 使用 PADRONE DIGITAL 时, 必须和支援 Bluetooth® 规格的感应器进行 配对。
- 请避免在比赛会场等有多人使用者的场所进行配对。以防与其他设备进 行配对。
- 关于他品牌传感器: 若属 iPhone 时, 请直接完成设定后, 再另行用数位无线码表进行他品 牌传感器的配对[。「配对」\(25](#page-24-0) 页) ※在 iPhone 中,无法将他品牌传感器讯息传送到数位无线码表。

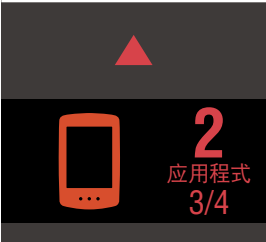

**[1](#page-2-0)**

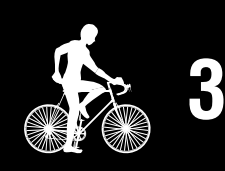

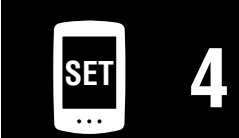

**[5](#page-30-0)**

## 用智能手机(Cateye Cycling ™)进行设置

## **7** 发出感应器信号。

请以次表方法发出感应器信号。

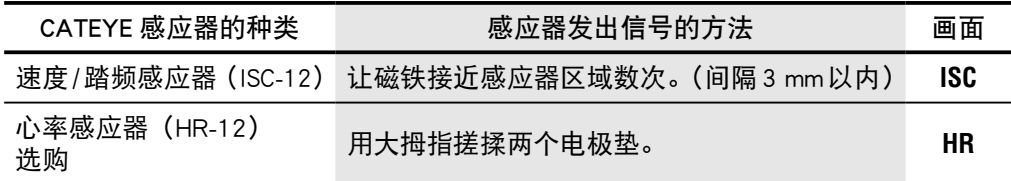

※ 速度 / 踏频感应器、心率感应器也可在按下 **RESET** 钮后发出感应器信号。 Cateye Cycling ™ 接收到感应器信号后,即对智能手机显示讯息。

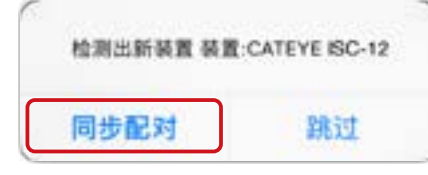

点击「同步配对〕后,显示与「装置]相匹配的感应器名称便完成配对。 ※ 已用 Cateye Cycling ™ 配对的感应器,会在感应器名称之后显示 **A**。

8 为数台感应器进行配对时,则从程序 6 重复进行。 请为所有使用的感应器进行配对。

**9** 在可速度感应器上,设定轮胎圆周。

依序点击显示于 [装置] 的 [感应器名称] > [轮胎周长] (车轮外缘周长), 再从车轮侧面所记载的车轮尺寸中选择轮胎圆周。

※ 初始值 :2096 mm(700x23c) ※ 每个感应器皆须设定轮胎圆周。

**10** 可视其需要显示 PADRONE DIGITAL 测量画面和更改累 计距离值。

详细内容请参照[「可用智能手机执行的事项」\(31](#page-30-1) 页)。

**11** 从画面左上方的 (菜单)将[连接]设定为 **OFF**。 阻断与智能手机之间的连接,当 PADRONE DIGITAL 反映设置内容,便转 移到测量画面。

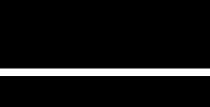

[封面、前言](#page-0-0)

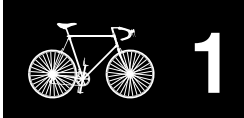

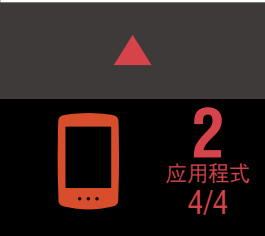

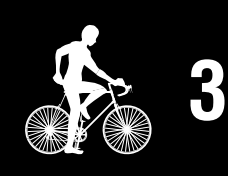

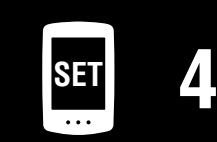

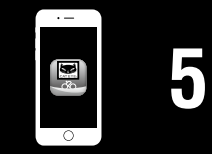

[其他](#page-40-0)

## <span id="page-18-1"></span><span id="page-18-0"></span>开始测量

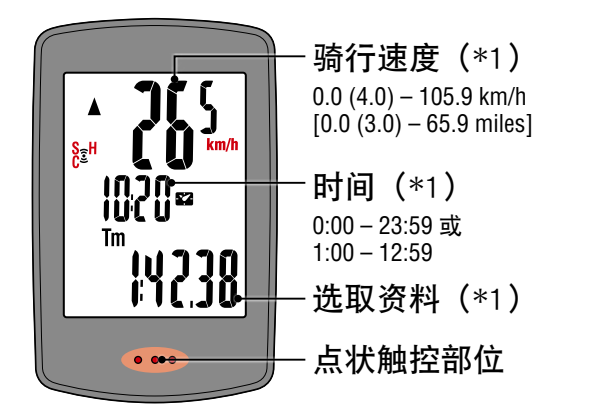

- (※1)可透过选单画面或智能手机(Cateye Cycling ™),更改上层、中层显示和下 层的选择资料显示。
	- 变更设定 (22 页)
	- 可用智能手机执行的事项 (31 页)

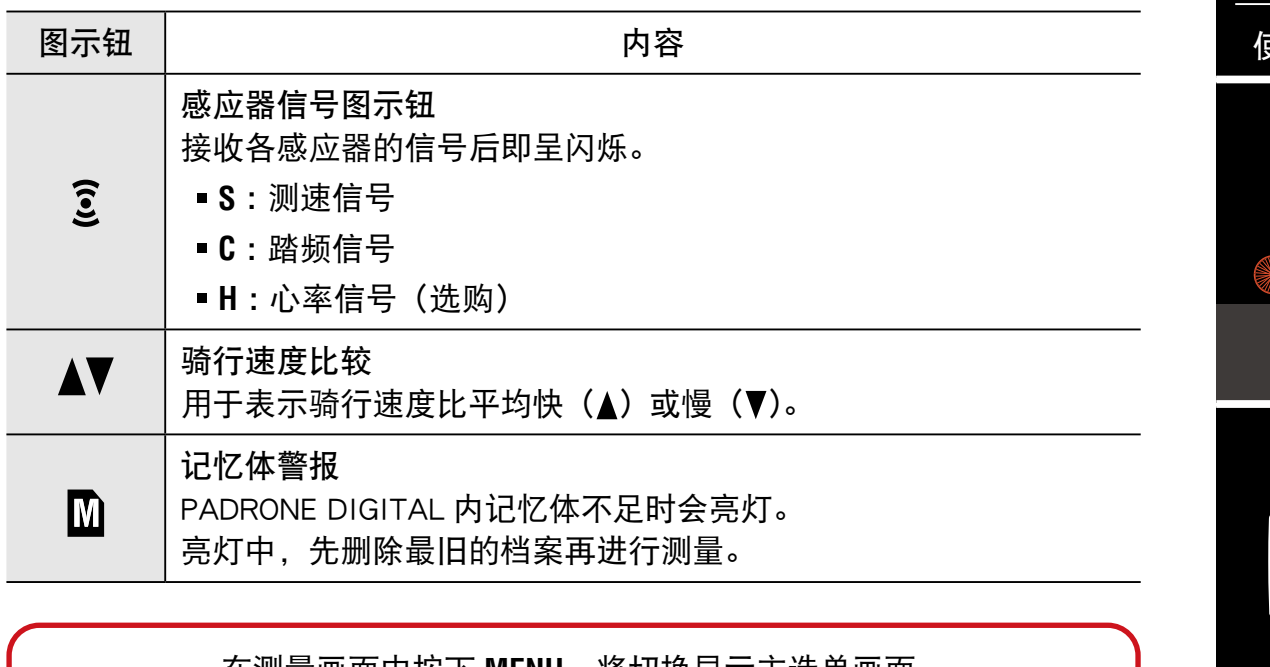

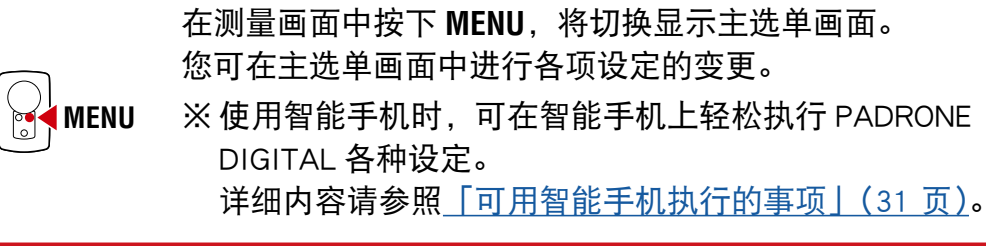

**[1](#page-2-0) 2** [本体](#page-10-0) [使用应用程式](#page-14-0) **3** 1/3 **SET [4](#page-21-0) [5](#page-30-0)** 圈

## [封面、前言](#page-0-0)

[ 测量画面 ]

### 选取资料的切换

按下 **MODE** 键后,画面下半部将如下图所示,切换显示选取资料。

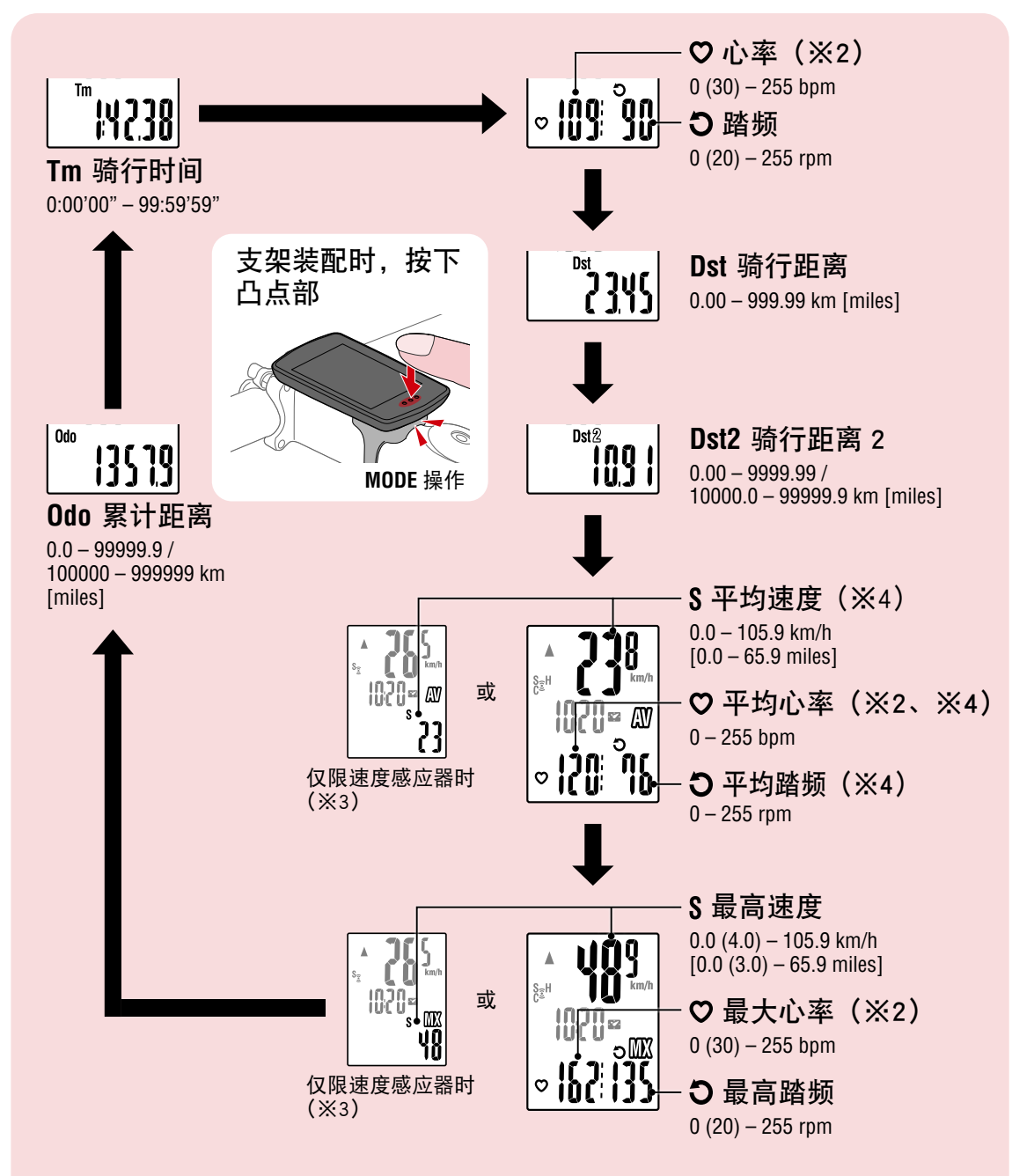

- (※2)若未配对心率感应器(选购),就不显示心率相关资料。
- (※3)平均值和最高值只能配对速度感应器时,上层表示骑行速度、下层表 示平均速度或最高速度。
- (※4)骑行时间超过约 27 小时后,各平均值即显示 **.E**。此外,即便骑行距离 超过 1000 km 时,平均速度亦同。
	- ※ 速度、踏频、心率测量值呈闪烁时,则表示测量感应器的电池寿命已罄。

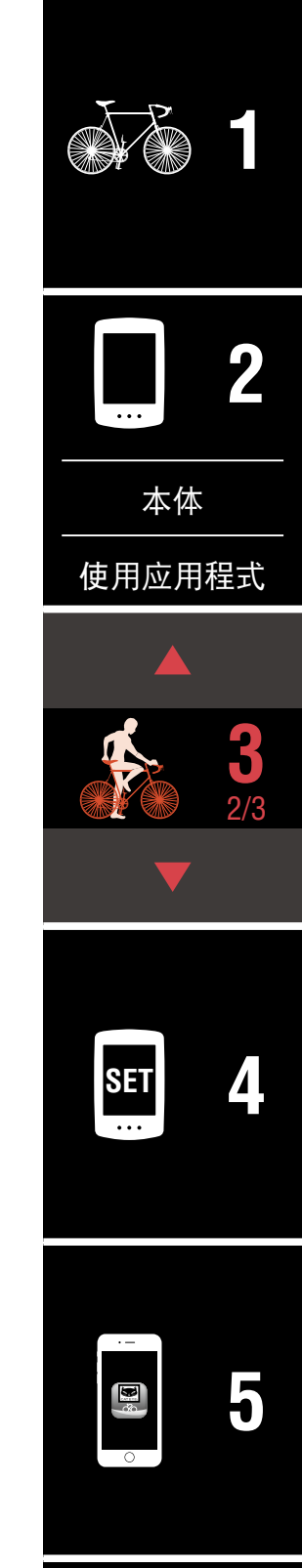

[其他](#page-40-0)

## 测量开始/停止

本机将根据自行车的动作,自动展开测量。 测量时, 测量单位 (km/h 或 mph) 将以 闪烁方式显示。

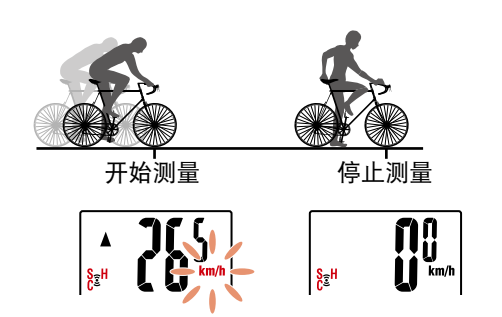

## <span id="page-20-0"></span>重设资料(储存摘要资料)

显示 Dst2 以外资料, 将 MODE 按下 2 秒钟后, 除了累计距离 (**Odo**)和骑行距离 2(**Dst2**)之外,所有测量资料皆返回 0。此时, 测量结果会被视为摘要资料,而储存于 PADRONE DIGITAL 的 内部记忆体。

※ PADRONE DIGITAL 最多可储存 30 笔档案的摘要资料。当记 忆体容量已满时,画面上的 (记忆体警报)则亮灯,而覆 盖最旧资料,储存新摘要资料。

- ※ 将摘要资料汇入智能手机 (Cateye Cycling ™) 后, 即可空 出 PADRONE DIGITAL 的内部记忆体可用空间。
- 重设骑行距离 2 (Dst2) 显示 Dst2, 将 MODE 按 2 秒钟后, 只有 Dst2 返回 0。

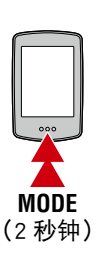

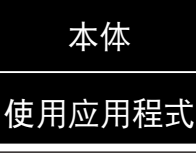

[封面、前言](#page-0-0)

**[1](#page-2-0)**

**2**

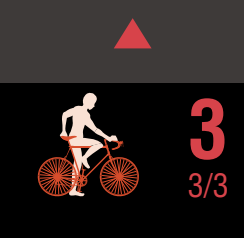

### 省电功能

当未接收到任何讯号达 10 分钟 后,将进入省电画面,只显示 时间资讯。

按下 **MODE** 键、或接收到感应 器讯号后,萤幕将回到测量画 面。

※ 进入省电画面后,若再继续 闲置一小时,画面将只显示 测量单位。在上述状态下, 按下 **MODE** 键即可回到测量 画面。

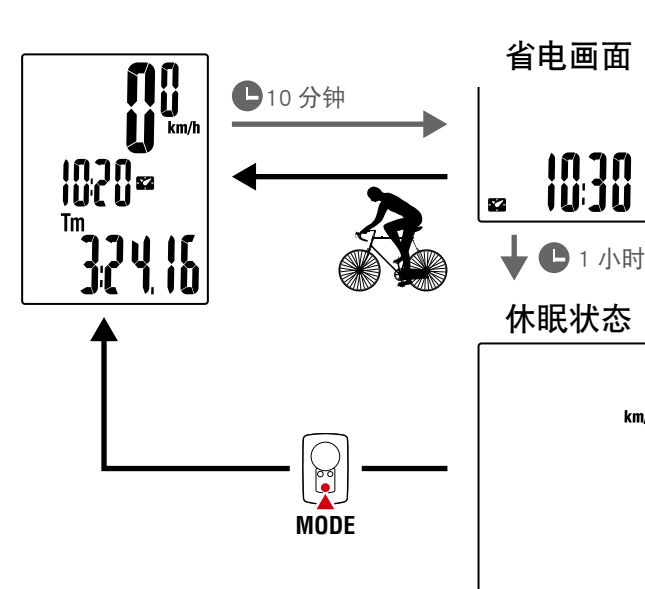

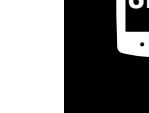

 $km/h$ 

**SET [4](#page-21-0)**

**[5](#page-30-0)**

[其他](#page-40-0)

## [封面、前言](#page-0-0)

<span id="page-21-1"></span><span id="page-21-0"></span>在测量画面中按下 **MENU**,将切换显示主选单画面。 您可在主选单画面中进行各项设定的变更。 ※ 变更完毕后,请按下 **MENU** 键,以确认储存变更内容。 ※ 在显示主选单画面的状态下, 闲置 1 分钟后, 将自动回到测量画面。

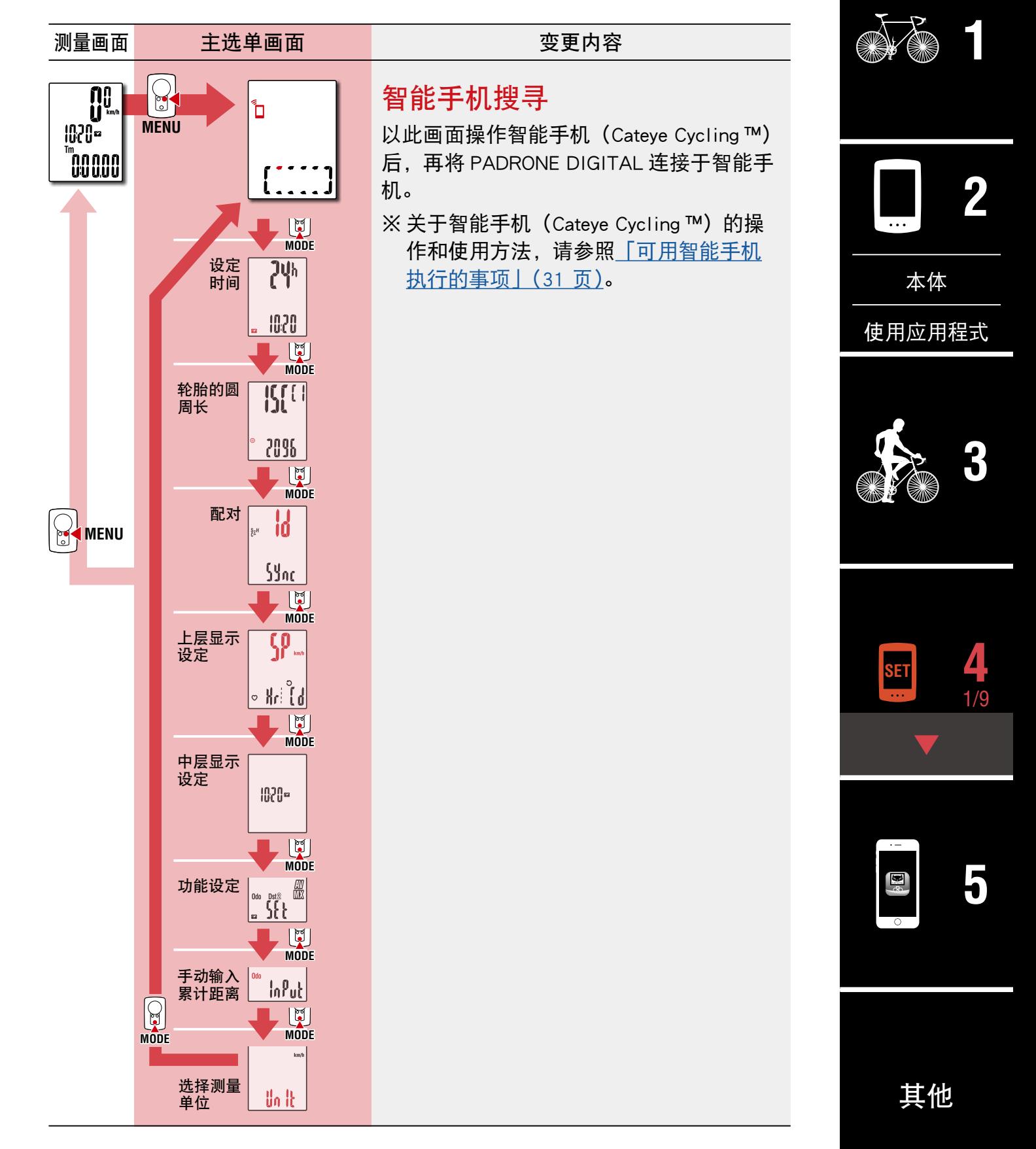

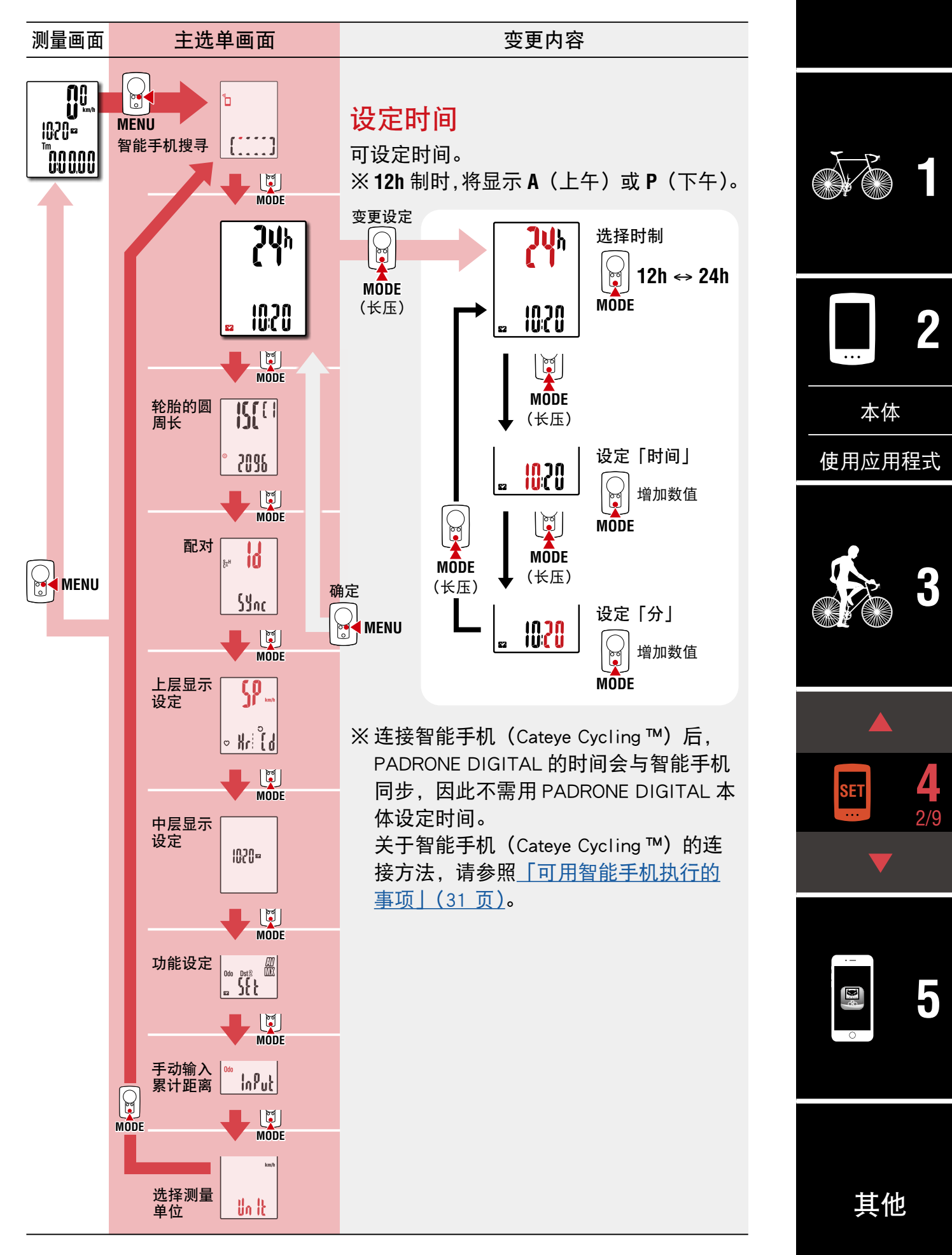

<span id="page-23-0"></span>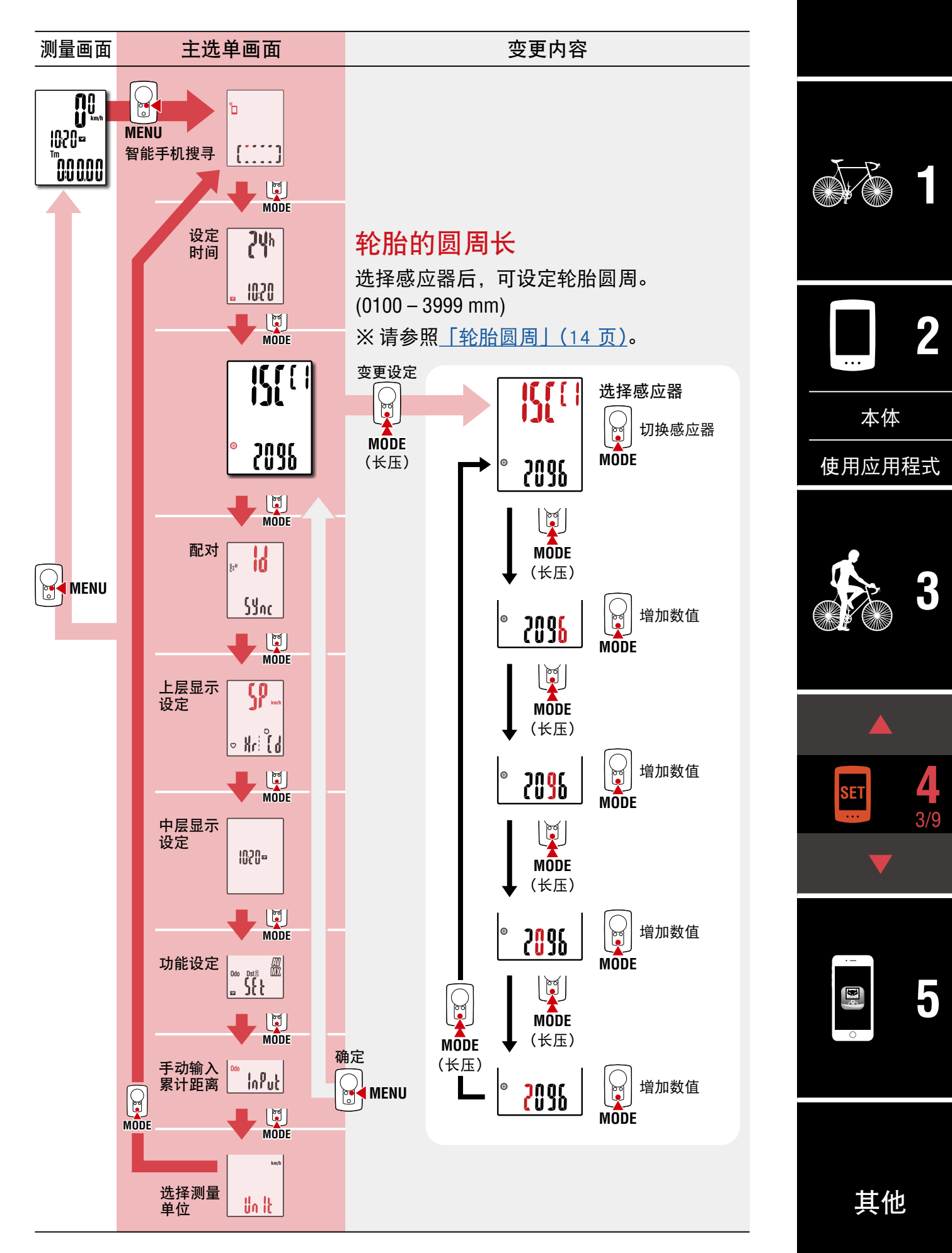

<span id="page-24-0"></span>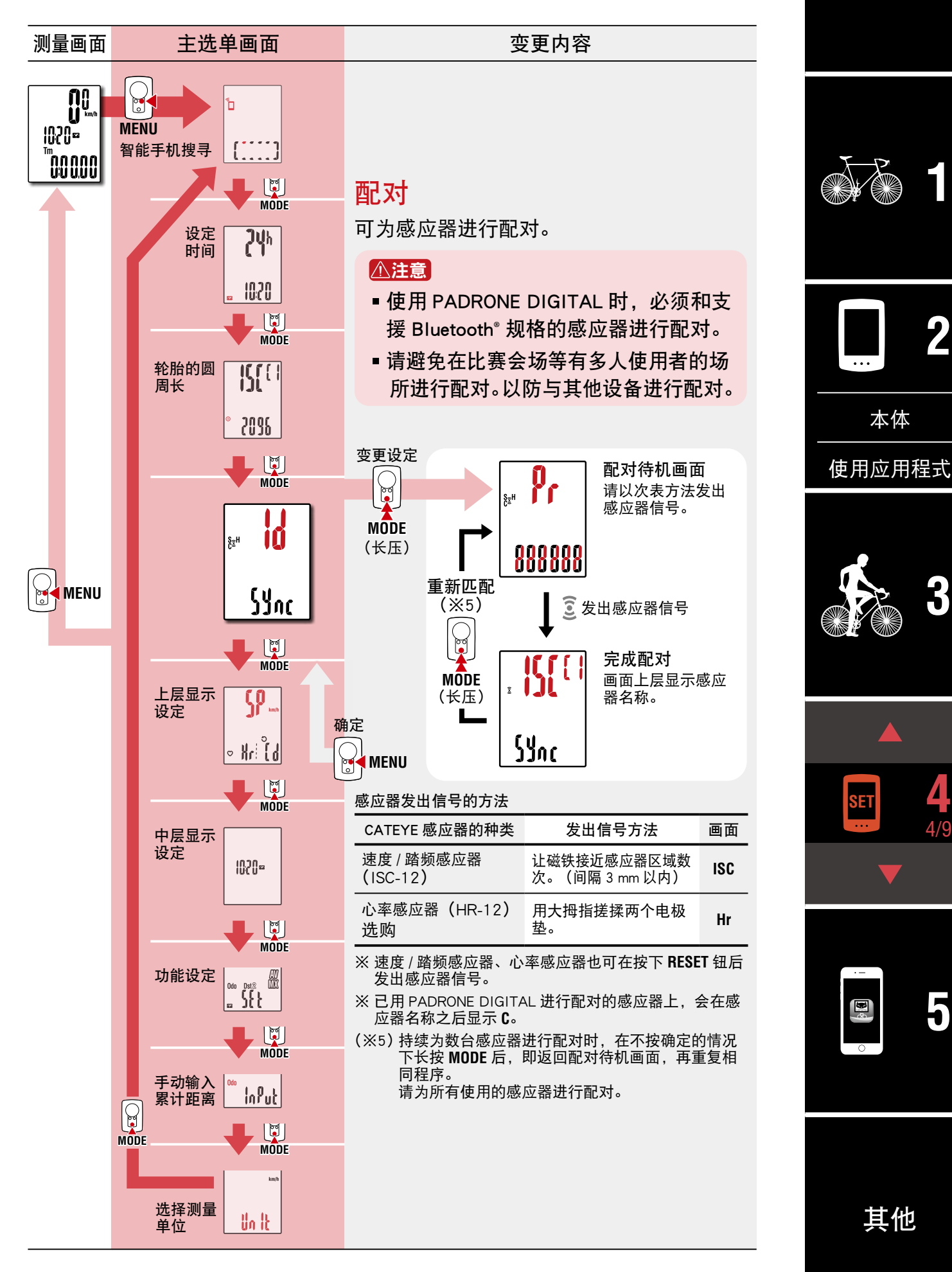

[封面、前言](#page-0-0)

**[3](#page-18-0)**

**[5](#page-30-0)**

5/9

**[1](#page-2-0)**

**2**

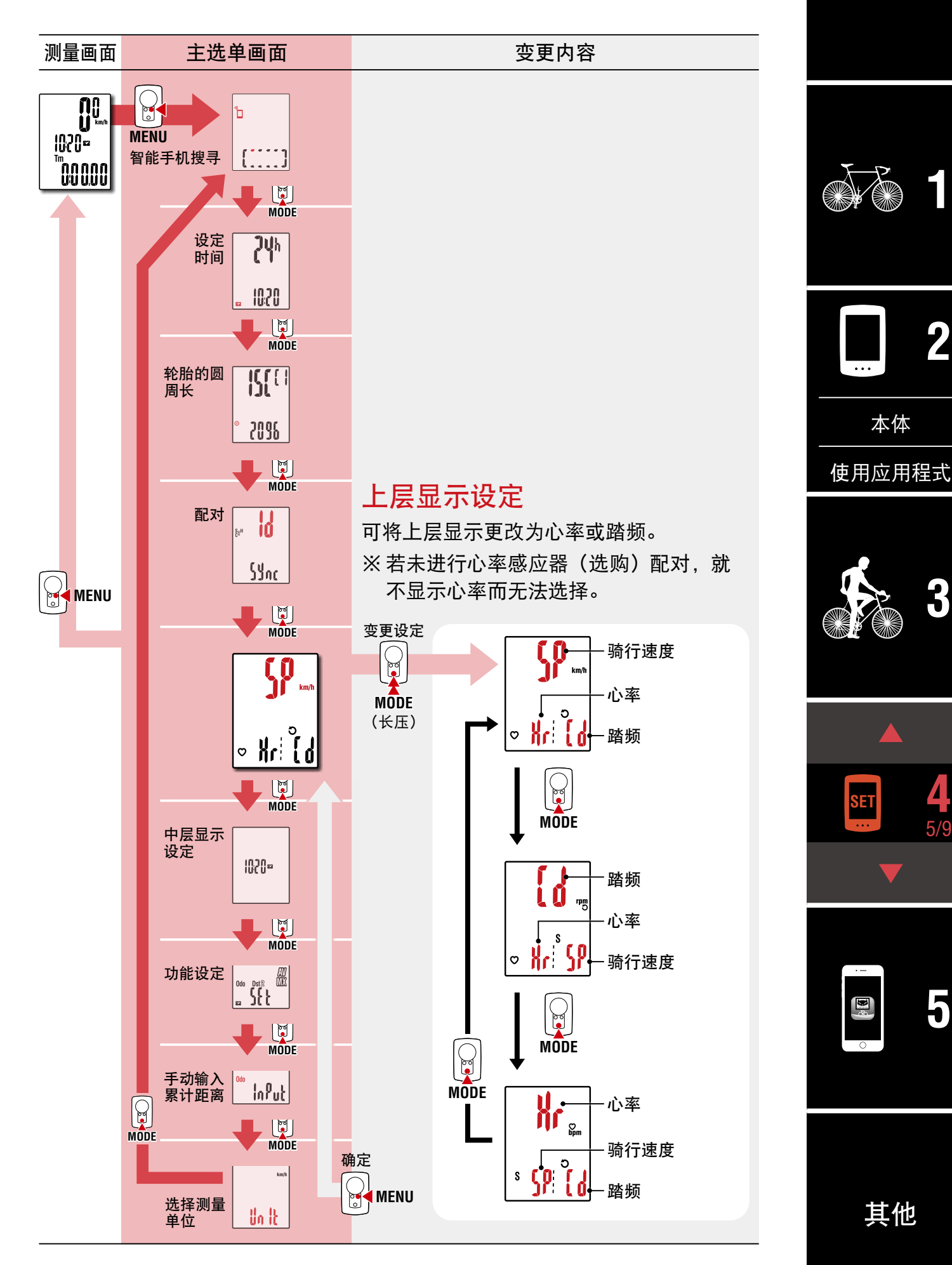

[封面、前言](#page-0-0)

**[3](#page-18-0)**

**[5](#page-30-0)**

6/9

**[1](#page-2-0)**

**2**

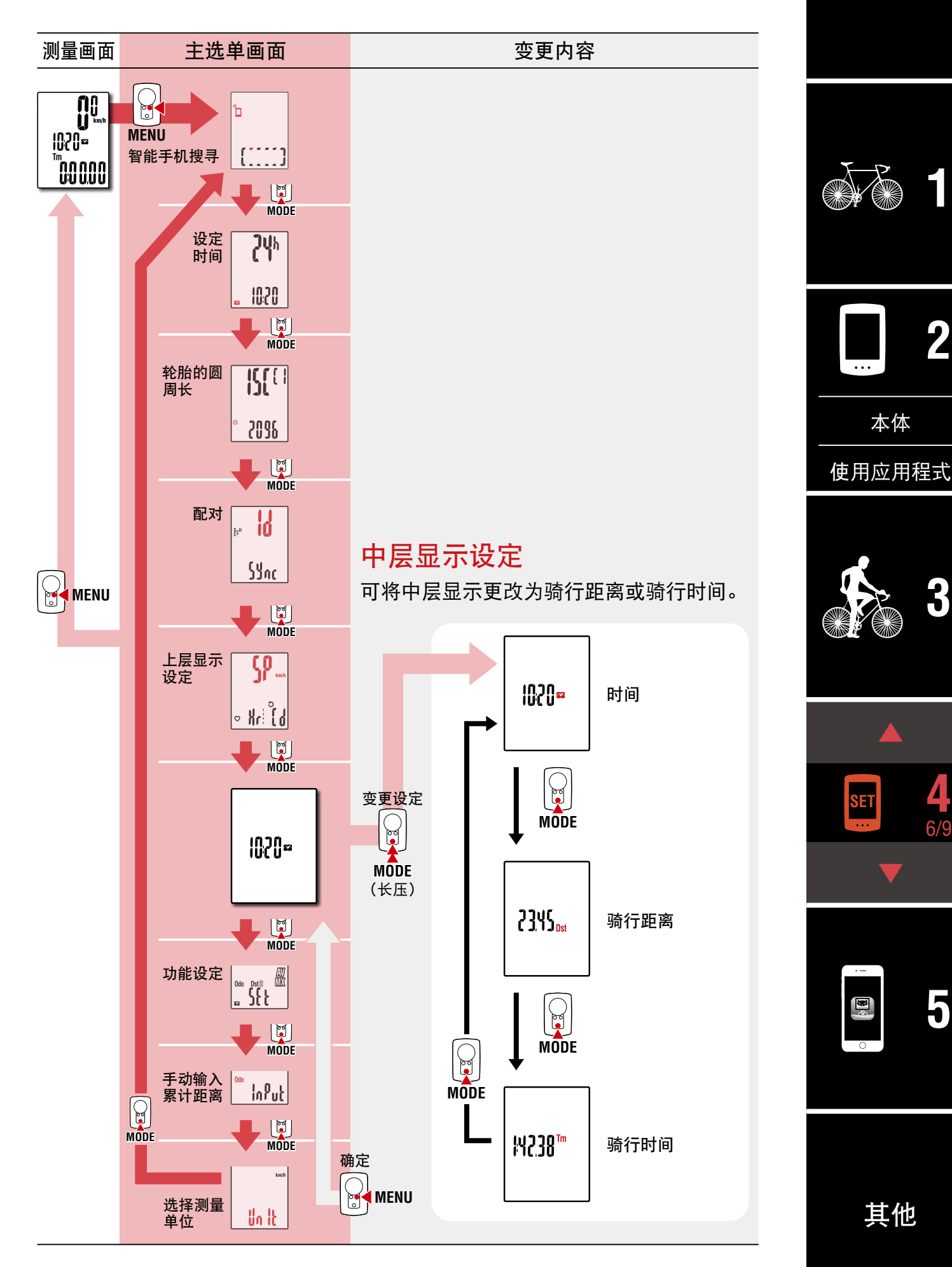

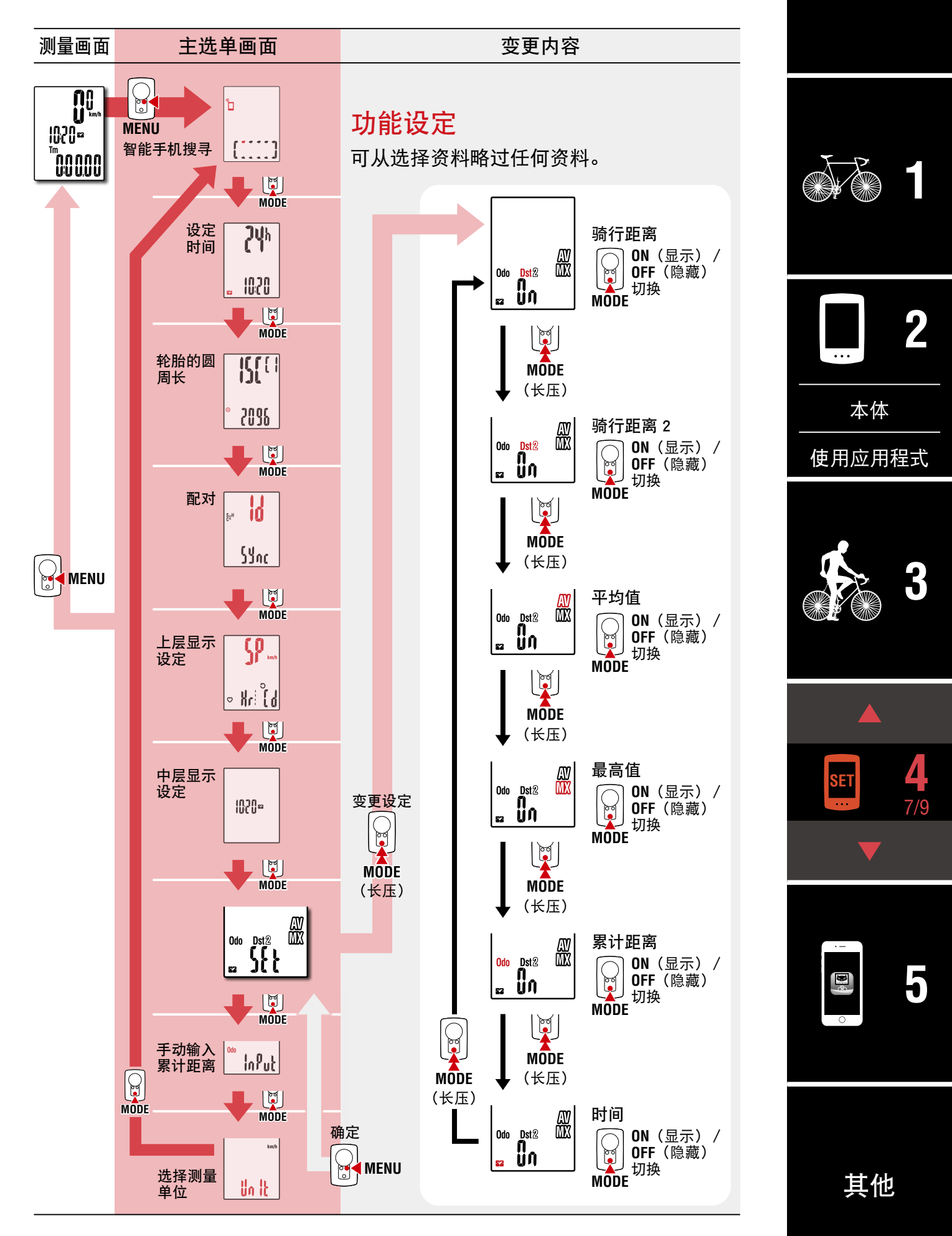

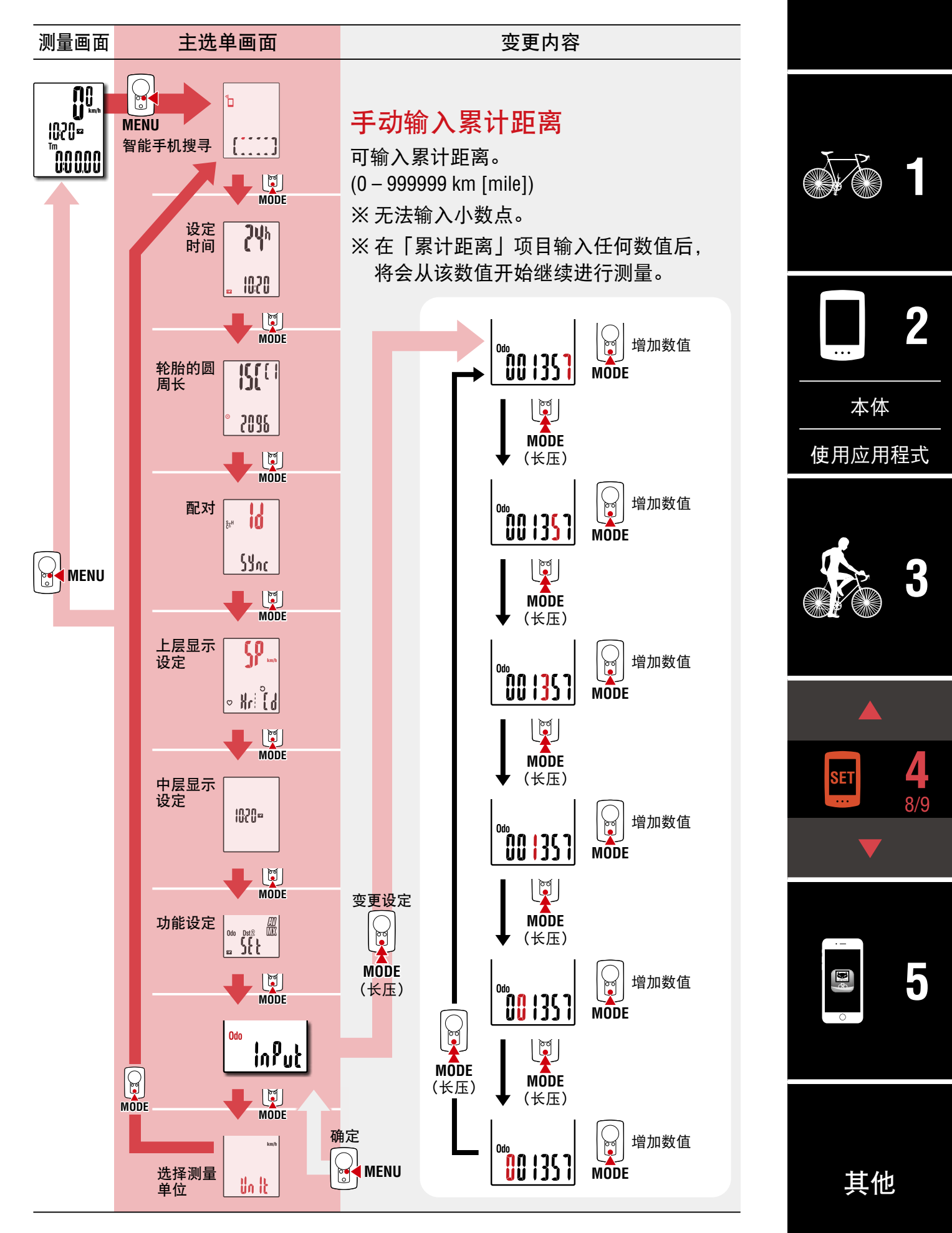

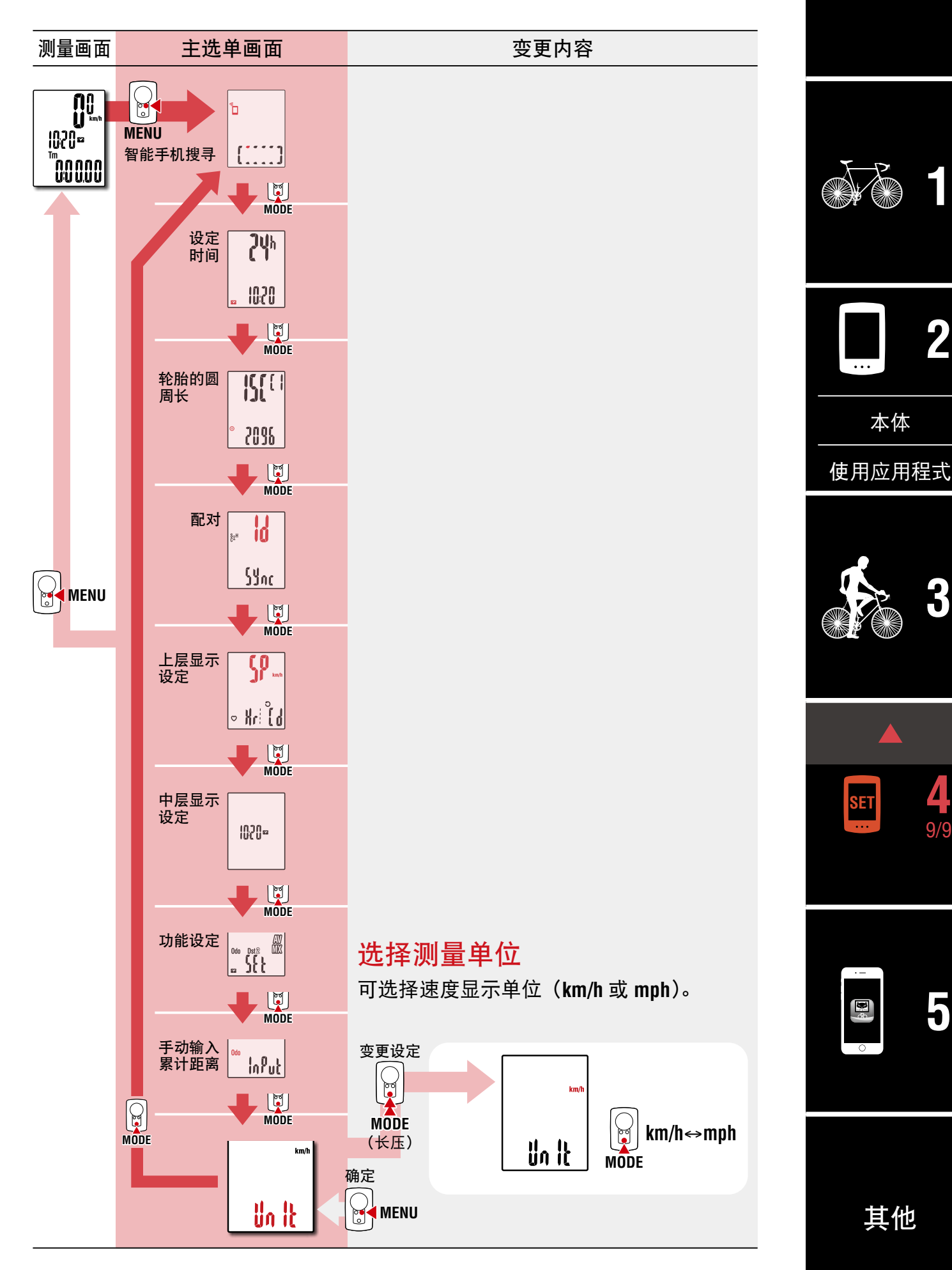

## <span id="page-30-1"></span><span id="page-30-0"></span>可用智能手机执行的事项

将 PADRONE DIGITAL 连接于智能手机 (Cateye Cycling ™) 后, 便可在智能手机 上管理测量资料、及更改 PADRONE DIGITAL 的各种设定。

连接智能手机时,需要先安装 Cateye Cycling ™,再与 PADRONE DIGITAL 配对。 [「如何将单机使用中的 PADRONE DIGITAL 与智能手机连接」\(43 页\)](#page-42-0)

可用智能手机 (Cateye Cycling ™)执行以下事项。 请参照用途项目。

- 将测量结果汇入智能手机 (32 页)
- 确认和上传已汇入的测量结果 (33 页)
- 设定帐号 (34 页)
- 更改测量单位 (km/h 或 mph) (35 页)
- [・ 自定义测量画面\(36](#page-35-0) 页)
- 输入累计距离的初始设定 (37 页)
- 追加新感应器 (38 页)
- 更改感应器的轮胎圆周值 (40 页)

※ 已完成配对的数位无线码表无法连接智能手机 (Cateye Cycling ™)时, 请重新 打开 Cateye Cycling ™。 仍无法改善时,请重新启动智能手机。

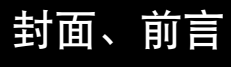

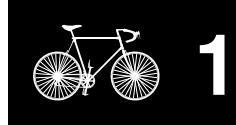

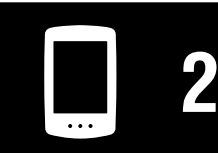

[本体](#page-10-0)

[使用应用程式](#page-14-0)

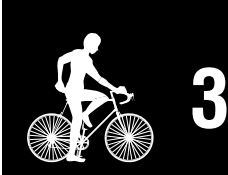

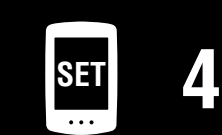

**5** 1/10

## [其他](#page-40-0)

## <span id="page-31-0"></span>将测量结果汇入智能手机

※ 将 PADRONE DIGITAL 连接于智能手机后,再汇入测量结果。

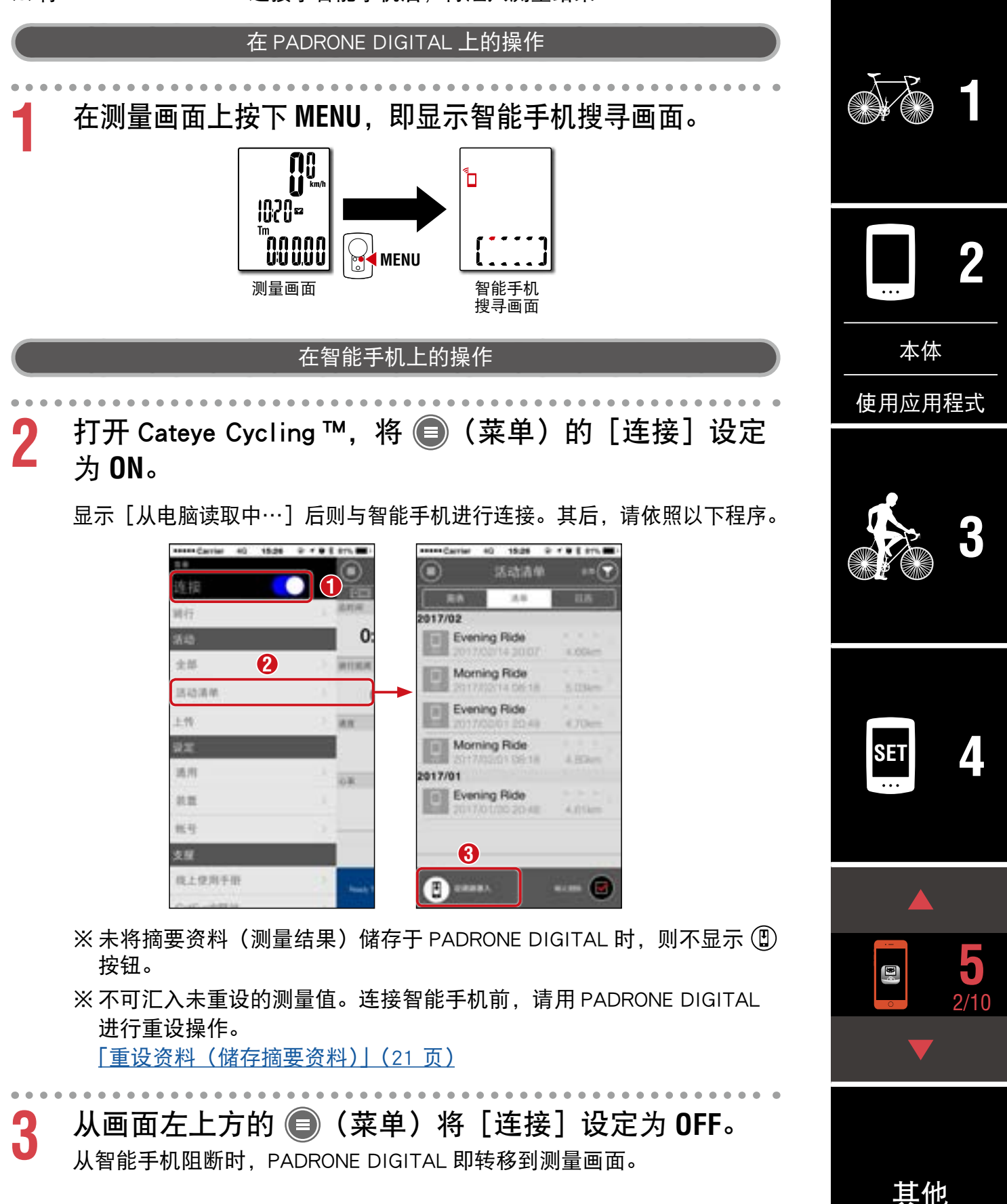

**FRESHW HE** 

### 36.9 km/h ###

nn.

mine

**Xing** 

FAW ...

6.9 km/h #111

 $107$ 

 $-10 = 838$ 

June White

 $-100$ 

**3**

 $\approx_{\rm H}$ 

 $97$  rpm

63 mm

o

## <span id="page-32-0"></span>确认和上传已汇入的测量结果

送給清除

**LW** 

92

通用

 $0.35$ 

长社 59 株上使用手册

※ 只能用智能手机确认测量结果和上传到服务网站。

ier.

ok.

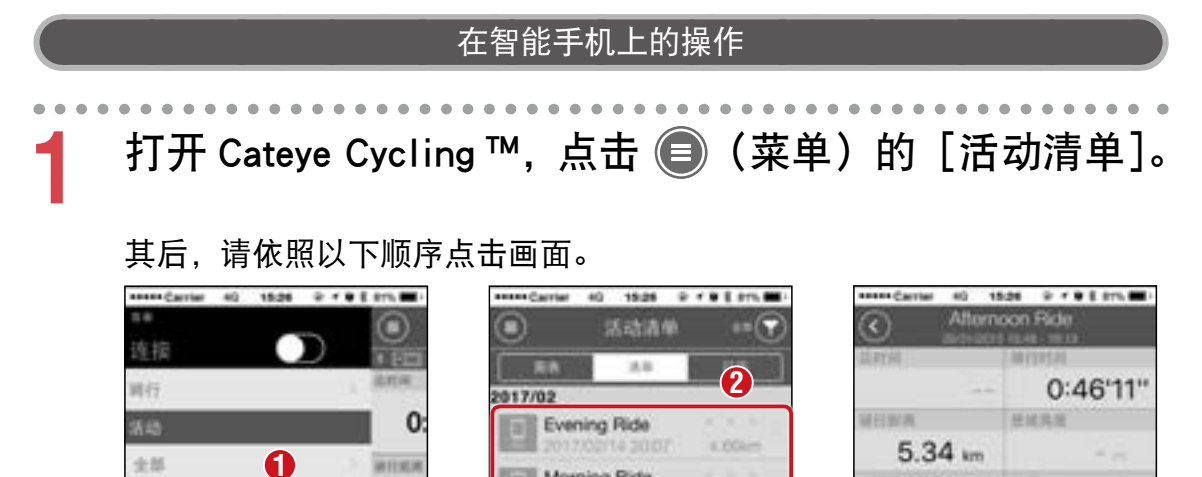

Morning Ride

Evening Ride

**Morning Ride** 

Evening Ride

0335418

STRESSVER FAG 18

**KITR** 

4.70mm

A. Picture

※ 上传时,需事先登录各服务网站帐号和设定次页[帐号]。 ※ 活动清单可制作备份。

 $\mathbf{a}$ 

1017/01

详细内容请参阅[「活动清单的备份与复原方法\(智能手机\)」\(42](#page-41-0) 页)。

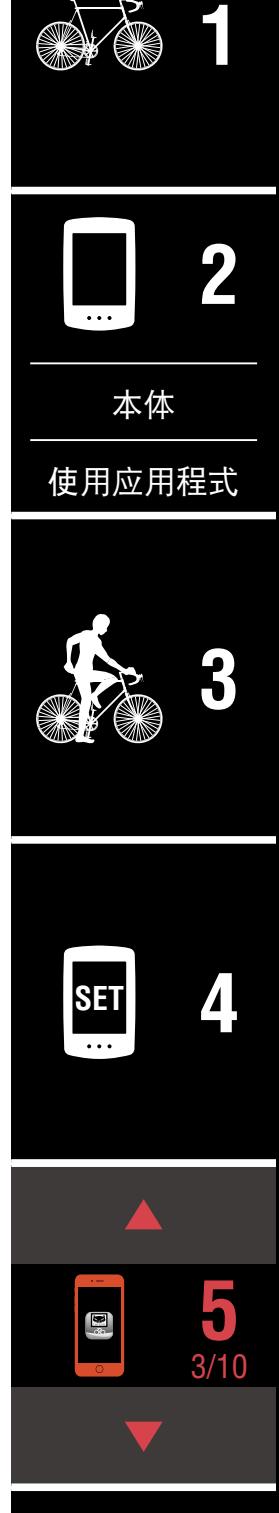

## <span id="page-33-0"></span>设定帐号

※ 只能用智能手机设定服务网站帐号。

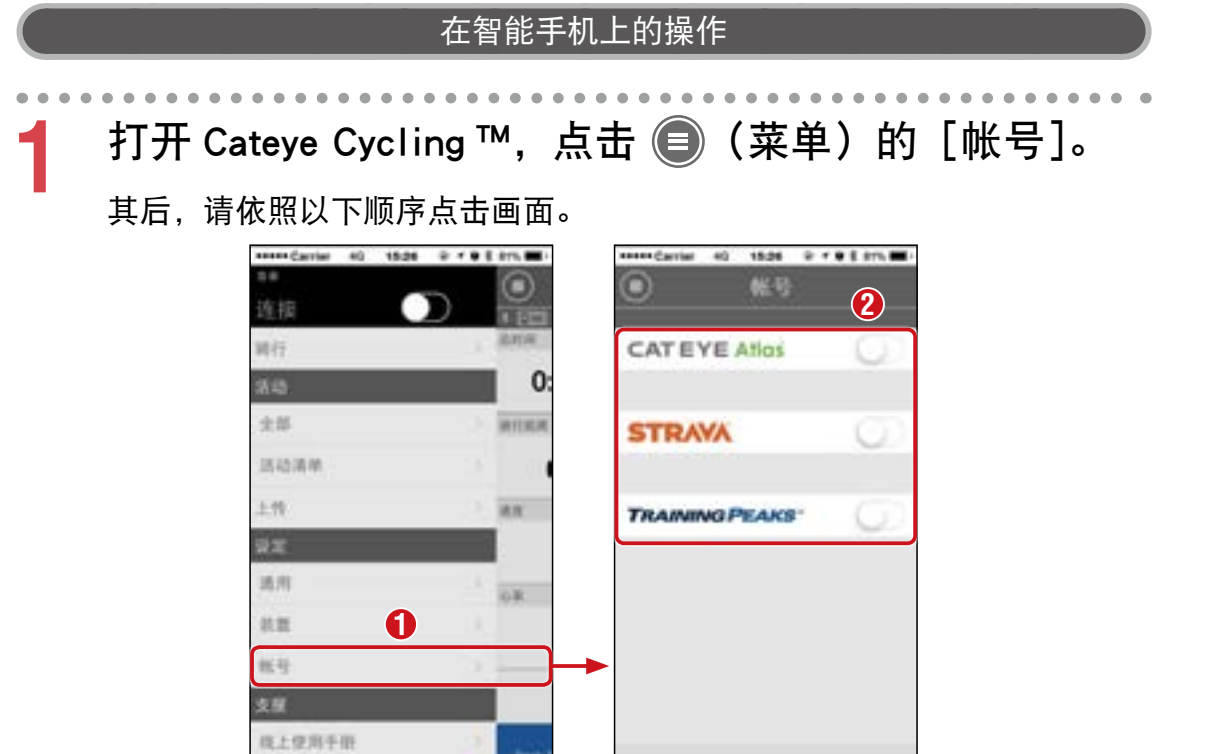

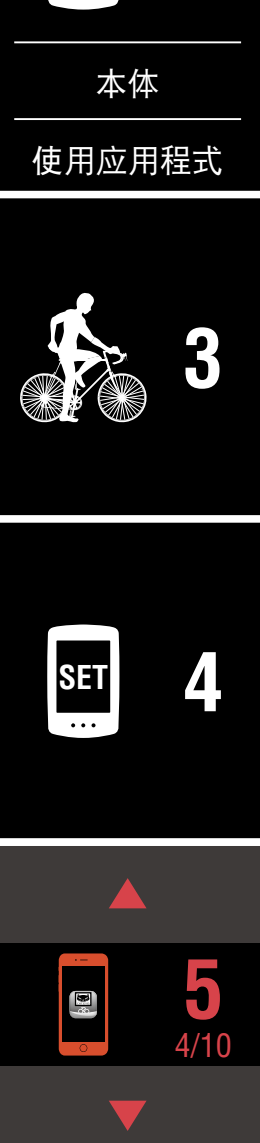

[封面、前言](#page-0-0)

**[1](#page-2-0)**

**2**

**[3](#page-18-0)**

**[1](#page-2-0)**

**2**

[使用应用程式](#page-14-0)

[本体](#page-10-0)

**SET [4](#page-21-0)**

**5** 5/10

#### <span id="page-34-0"></span>更改测量单位(**km/h** 或 **mph**) ※ 将 PADRONE DIGITAL 连接于智能手机后,更改测量单位。 在 PADRONE DIGITAL 上的操作 **1** 在测量画面上按下 **MENU**,即显示智能手机搜寻画面。 Ĩ٦ **1020 -**חחחחה"<br>טשטע **MENU 测量画面 こんごう さんきょう 智能手机** 搜寻画面 在智能手机上的操作 2 打开 Cateye Cycling ™,将 ●(菜单)的 [连接] 设定 为 **ON**。 显示「从电脑读取中…]后则与智能手机进行连接。其后,请依照以下程序。 40 1506 0 1 9 E 215 00 1 38 库兹 иè **2** 记录网路 185  $80$ kinder 全部 実施業業等役 送給清除 nassa **Bill** Sen ĿМ in n **Will Stream Cars CEE 1** GAMES CRIMINAL 通用 W<sup>2</sup> **OFF** 69 un er ki öπ 我上级用手册 ※ 在 PADRONE DIGITAL 中, 不可设定 [单位] 以外的项目。

**3** 从画面左上方的 ● (菜单) 将 [连接] 设定为 OFF。 从智能手机阻断时,PADRONE DIGITAL 则反映设定内容而转移到测量画面。

[其他](#page-40-0)

 $\mathbf{E}^{\ast}$ 

可用智能手机执行的事项

[封面、前言](#page-0-0)

## <span id="page-35-0"></span>自定义测量画面

※ 将 PADRONE DIGITAL 连接于智能手机后,则自定义测量画面。

![](_page_35_Figure_4.jpeg)

## <span id="page-36-0"></span>输入累计距离的初始设定

※ 将 PADRONE DIGITAL 连接于智能手机后,则输入累计距离。

![](_page_36_Figure_4.jpeg)

从智能手机阻断时,PADRONE DIGITAL 则反映设定内容而转移到测量画面。

**[1](#page-2-0)**

**2**

### <span id="page-37-0"></span>追加新感应器

#### 注意

- 使用 PADRONE DIGITAL 时, 必须和支援 Bluetooth® 规格的感应器进行配对。
- 请避免在比赛会场等有多人使用者的场所进行配对。以防与其他设备进行配对。
- 关于他品牌传感器 : 若属 iPhone 时,与他品牌传感器进行配对之际,请先关闭 Cateye Cycling ™ **● (菜单)的 [连接], 阻断 Cateye Cycling ™后, 再另行用数位无线码表进** 行他品牌传感器的配对[。「配对」\(25](#page-24-0) 页)

※ 在 iPhone 中,无法将他品牌传感器讯息传送到数位无线码表。

※ 即便数位无线码表未连接智能手机,传感器仍可进行配对。此时,当数位无线 码表与智能手机相连接时,便传送传感器讯息。

![](_page_37_Figure_8.jpeg)

2 打开 Cateye Cycling ™,将 ●(菜单)的 [连接] 设定 为 **ON**。

显示「从电脑读取中…],而与智能手机相连接。其后,请依次页程序。

**SET [4](#page-21-0)**

**5** 8/10

## 追加新感应器

![](_page_38_Picture_3.jpeg)

点击「同步配对〕后,则发出用次表方法新增感应器的感应器信号。

![](_page_38_Picture_150.jpeg)

![](_page_38_Picture_6.jpeg)

点击 [同步配对] 后, 则显示匹配的感应器名称, 并完成配对。 ※ 已用 Cateye Cycling ™配对的感应器,会在感应器名称之后显示 **A**。

**3** 从画面左上方的 ● (菜单) 将 [连接] 设定为 OFF。

从智能手机阻断后,PADRONE DIGITAL 便可使用新感应器。

![](_page_38_Picture_10.jpeg)

## <span id="page-39-0"></span>更改感应器的轮胎圆周值

※ 将 PADRONE DIGITAL 连接于智能手机后,则更改轮胎圆周。

![](_page_39_Picture_4.jpeg)

## <span id="page-40-0"></span>警告 / 注意

#### 警告

- 在骑车时请勿过度注意 PADRONE DIGITAL。注意骑车安全 !
- 牢固安装磁铁、感应器和支架。定期检查这些部件。
- 如果儿童吞入电池,立即就医。

#### 注意

- 请勿使 PADRONE DIGITAL 受到长时间阳光暴晒。
- ・ 不得拆开 PADRONE DIGITAL。
- 不得跌落 PADRONE DIGITAL, 以免出现故障或损坏。
- 当 PADRONE DIGITAL 已安装在支架上时, 按压 MODE 按钮要按 PADRONE DIGITAL 下方的三个圆点。 用力压下其他区域,会导致 PADRONE DIGITAL 故障或损坏。
- 请确定用手锁紧 FlexTight ™支架的转轮。 若使用工具等物品用力锁紧刻度盘,可能会使螺纹受损。
- 在清洁 PADRONE DIGITAL、支架和感应器时, 请勿使用稀释剂、苯或酒精。
- ・ 更换电池时,请使用同一类型的电池,不然会有爆炸危险。 请按照制造商说明书来处理用过之电池。
- 透过偏光太阳眼镜观看时, LCD 萤幕可能会出现扭曲的情况。

## 关于 Bluetooth®

在以下场所或环境下,有可能受到干扰而无法正确测量。

- 电视、电脑、收音机、马达等附近、或汽车和铁路列车内。
- 铁路平交道口、捷运路线沿线、电视台、雷达基地等。
- 与其他包括 Bluetooth® 产品在内的无线器材或部分灯光并用时。

![](_page_40_Picture_20.jpeg)

其他 1/10

## [封面、前言](#page-0-0)

**[1](#page-2-0)**

**2**

## 格式化和重新启动的差异

![](_page_41_Figure_3.jpeg)

## 保养维护

请使用软布沾上稀释过的中性清洁剂清洁 PADRONE DIGITAL 或配件, 然后用干 布擦干。

## <span id="page-41-0"></span>活动清单的备份与复原方法(智能手机)

制作活动清单的备份后,在重新安装 Cateye Cycling ™或变更智能手机机型时, 复原过去的活动清单。

■ 备份方法

iPhone 使用者请进入「设置] > [您的名称] > [iCloud], 确认 iCloud Drive 功 能已开启。

从 Cateye Cycling ™的 ● (菜单) > [通用] > [备份] 点选 [备份]。 iPhone 请在 iCloud Drive 备份,Android 手机请在 Google Drive 备份。在备份后, 确认备份时间,确认是否正常备份。

■ 复原方法

从 Cateye Cycling ™的 ● (菜单) > [通用] > [备份] 点选 [复原]。 制作备份时的活动清单会在 Cateye Cycling ™中复原。

**[3](#page-18-0) SET [4](#page-21-0) [5](#page-30-0)** [使用应用程式](#page-14-0) [本体](#page-10-0)

其他 2/10

## [封面、前言](#page-0-0)

## <span id="page-42-0"></span>如何将单机使用中的 PADRONE DIGITAL 与智能手机连接

以下是将使用中的 PADRONE DIGITAL 与智能手机连接的方法。

![](_page_42_Picture_4.jpeg)

![](_page_43_Picture_2.jpeg)

## [封面、前言](#page-0-0)

## <span id="page-44-0"></span>更换电池

- **PADRONE DIGITAL** 若出现 (电池图示),请更换电 池。请将 (+) 侧朝上,装入新的锂电 池 (CR2032)。
	- ※ 更换后,请务必按下 **AC** 按钮以重 新启动。继续延续累计距离值和目 前为止的设定值。

PADRONE DIGITAL 的骑行速度和踏频呈闪烁 后,则表示已到了感应器电池的更换时期。插 入新锂电池(CR2032)直到可看见(+)侧后,

※ 更换后,请务必按下背面的 **RESET** 钮,再 依[「安装速度 / 踏频感应器\(ISC-12\)」\(5](#page-4-0)

PADRONE DIGITAL 心率呈闪烁后, 就表示已到了需更 换感应器电池的时期。插入新锂电池(CR2032)直到

[页\)调](#page-4-0)整与磁铁之间的位置关系。

可看见(+)侧,再确实关闭电池盖。

※ 更换后,请务必按下 **RESET** 钮。

■ 速度 / 踏频感应器 (ISC-12)

再确实关闭电池盖。

■ 心率感应器(HR-12)选购

 $\langle \hat{v}^{\mathrm{0}} \rangle$ 关 重新启动操作 **CR2032** 开 **AC**  $\boxtimes$ 

**CR2032**

按下 **RESET**

 $\mathcal{C}^{O^{[N]}}$ 

开

关

按下 **RESET**

COIN

关

开

 $\mathbb{R}$ 

**CR2032**

 $\boxtimes$ 

**[1](#page-2-0)**

**2**

[本体](#page-10-0)

[使用应用程式](#page-14-0)

![](_page_44_Picture_11.jpeg)

**[3](#page-18-0)**

**SET [4](#page-21-0)**

※ 关于 CATEYE 生产的感应器的安装、配对等步骤,在「感应[器线上手册](https://cateye.com/manual/sensor_portal/)」(网 站)上有详细说明。

![](_page_44_Picture_16.jpeg)

其他 5/10

## 故障排除

![](_page_45_Picture_171.jpeg)

![](_page_45_Picture_4.jpeg)

 $\blacktriangle$ 

C.Z

**[1](#page-2-0)**

**2**

**[3](#page-18-0)**

**SET [4](#page-21-0)**

**[5](#page-30-0)**

其他 7/10

 $\blacktriangledown$ 

 $\blacktriangle$ 

## 故障排除

![](_page_46_Picture_160.jpeg)

### 故障排除

PADRONE DIGITAL: 显示异常

按下按钮也完全无显示。

请[依「更换电池」\(45 页\)程](#page-44-0)序,更换 PADRONE DIGITAL 电池。

出现异常显示。

请按下 PADRONE DIGITAL 背面的 **AC** 钮,以重新启动。 继续延续目前为止的设定值。

計测量数值呈闪烁。

使用 CATEYE 制感应器时,用于显示攸关测量值的剩余感应器电池寿命。 请参[照「更换电池」\(45 页\),](#page-44-0)更换相关感应器电池。

#### 智能手机 : Cateye Cycling ™ (智能手机) 使用时异常

已完成配对的数位无线码表无法连接智能手机(Cateye Cycling ™)

请重新打开 Cateye Cycling ™。 仍无法改善时,请重新启动智能手机。

活动列表上未显示 (2) (汇入钮), 无法汇入汇总数据

■ 是否有执行数位无线码表的重设操作?

Cateye Cycling ™可透过数位无线码表的重设操作(除了显示 **Dst2** 之外, 按 2 秒钟的 MODE), 汇入汇总数据。

■ 虽有重设数位无线码表, 未显示 (19)(汇入钮)。

无法将 0.1km 以下的测量结果, 记录成汇总数据。

无法上传

■ 是否已完成各服务网站的登入设定?

请从智能手机(Cateye Cycling ™)的 (菜单)>[帐号],输入各网 站的帐号讯息。

![](_page_47_Picture_21.jpeg)

其他 8/10

## 规格

![](_page_48_Picture_295.jpeg)

※ 出厂预载的电池寿命可能少於上述的规格值。 ※ 电池寿命可能因为感应器配对次数或使用状况而缩短。

![](_page_48_Picture_296.jpeg)

※本公司保留修改规格及设计的权利,恕不事先通知。

![](_page_48_Picture_6.jpeg)

![](_page_48_Picture_7.jpeg)

![](_page_48_Picture_8.jpeg)

![](_page_48_Picture_9.jpeg)

![](_page_48_Picture_10.jpeg)

**1699691N** 轮组磁铁 ᢙ

**1665150** 锂电池

**1699766** 踏频磁铁

kŽ

![](_page_48_Picture_14.jpeg)

![](_page_48_Picture_15.jpeg)

![](_page_48_Picture_16.jpeg)

选购配件

**1604110** -**------**<br>延伸支架 2 (OF-200)

![](_page_48_Picture_19.jpeg)

![](_page_48_Picture_20.jpeg)

![](_page_48_Picture_21.jpeg)

**1603892**

![](_page_48_Picture_22.jpeg)

![](_page_48_Picture_23.jpeg)

**1603980** 心率感应器 (HR-12)

![](_page_48_Picture_24.jpeg)

**1603595** 心率带

![](_page_48_Picture_25.jpeg)

![](_page_48_Picture_26.jpeg)

![](_page_48_Picture_27.jpeg)

[本体](#page-10-0)

[使用应用程式](#page-14-0)

![](_page_48_Picture_30.jpeg)

**SET [4](#page-21-0)**

**[5](#page-30-0)**

其他 9/10

## 有限质量保证

2 年保固 : PADRONE DIGITAL 本体、随附感应器(ISC-12) (不包括配件及电池等耗材)

CatEye 码表提供自购买日起 2 年因材质及制造瑕疵的保固服务。若於正常使用情 况下造成产品故障,CatEye 将免费维修或更换瑕疵品,但必须由 CatEye 或授权零 售商执行维修服务。寄回产品时,请谨慎包装并随附保固证明(购买证明)及维 修说明。请在保固证明上清楚写下或打上您的姓名及地址。应由送修人负担保险、 处理及运送费用。

### **CATEYE CO., LTD.**

2-8-25, KUWAZU, HIGASHI SUMIYOSHI-KU, OSAKA, JAPAN 546-0041 For inquiries, please visit https://cateye.com/intl/contact/

![](_page_49_Picture_6.jpeg)

[封面、前言](#page-0-0)

![](_page_49_Picture_7.jpeg)

[本体](#page-10-0)

[使用应用程式](#page-14-0)

![](_page_49_Picture_10.jpeg)

![](_page_49_Picture_11.jpeg)

![](_page_49_Picture_12.jpeg)

![](_page_49_Picture_13.jpeg)